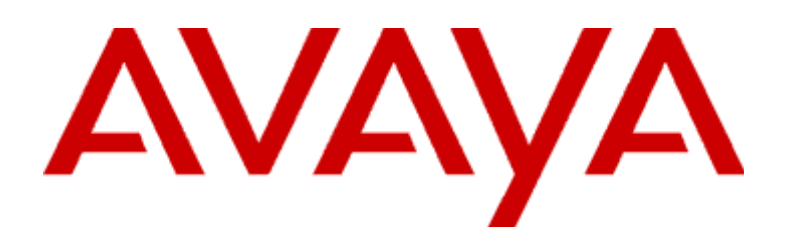

# **INTUITY™ AUDIX® LX**

Release 1 Getting Started Guide

> 585-313-227 Issue 2 June 2003

#### **2003, Avaya Inc.**

**All Rights Reserved, Printed in U.S.A.**

#### **Notice**

Every effort was made to ensure that the information in this book was complete and accurate at the time of printing. However, information is subject to change.

#### **Avaya Web Page**

The world wide web home page for Avaya is: http://www.avaya.com

## **Preventing Toll Fraud**

Toll Fraud is the unauthorized use of your telecommunications system by an unauthorized party (for example, a person who is not a corporate employee, agent, subcontractor, or working on your company's behalf). Be aware that there is a risk of toll fraud associated with your system and that, if toll fraud occurs, it can result in substantial additional charges for your telecommunications services.

## **Avaya Fraud Intervention**

If you s*uspect that you are being victimized* by toll fraud and you need technical assistance or support, call the Technical Service Center's Toll Fraud Intervention Hotline at 1.800.643.2353.

## **Providing Telecommunications Security**

Telecommunications security of voice, data, and/or video communications is the prevention of any type of intrusion to, that is, either unauthorized or malicious access to or use of, your company's telecommunications equipment by some party.

Your company's "telecommunications equipment" includes both this Avaya product and any other voice/data/video equipment that could be accessed via this Avaya product (that is, "networked equipment").

An "outside party" is anyone who is not a corporate employee, agent, subcontractor, or working on your company's behalf. Whereas, a "malicious party" is Anyone, including someone who may be otherwise authorized, who accesses your telecommunications equipment with either malicious or mischievous intent.

Such intrusions may be either to/through synchronous (time-multiplexed and/ or circuit-based) or asynchronous (character-, message-, or packet-based) equipment or interfaces for reasons of:

- Utilization (of capabilities special to the accessed equipment)
- Theft (such as, of intellectual property, financial assets, or toll-facility access)
- Eavesdropping (privacy invasions to humans)
- Mischief (troubling, but apparently innocuous, tampering)
- Harm (such as harmful tampering, data loss or alteration, regardless of motive or intent)

Be aware that there may be a risk of unauthorized intrusions associated with your system and/or its networked equipment. Also realize that, if such an intrusion should occur, it could result in a variety of losses to your company, including but not limited to, human/data privacy, intellectual property, material assets, financial resources, labor costs, and/or legal costs).

## **Your Responsibility for Your Company's Telecommunications Security**

The final responsibility for securing both this system and its networked equipment rests with you – an Avaya customer's system administrator, your telecommunications peers, and your managers. Base the fulfillment of your responsibility on acquired knowledge and resources from a variety of sources including but not limited to:

- Installation documents
- System administration documents
- Security documents
- Hardware-/software-based security tools
- Shared information between you and your peers
- Telecommunications security experts

To prevent intrusions to your telecommunications equipment, you and your peers should carefully program and configure your:

- Avaya provided telecommunications systems and their interfaces
- Avaya provided software applications, as well as their underlying hardware/software platforms and interfaces
- Any other equipment networked to your Avaya products

**Part 15: Class A Statement.** This equipment has been tested and found to comply with the limits for a Class A digital device, pursuant to Part 15 of the FCC Rules. These limits are designed to provide reasonable protection against harmful interference when the equipment is operated in a commercial environment. This equipment generates, uses, and can radiate radio-frequency energy and, if not installed and used in accordance with the instructions, may cause harmful interference to radio communications. Operation of this equipment in a residential area is likely to cause harmful interference, in which case the user will be required to correct the interference at his own expense.

#### **Industry Canada (IC) Interference Information**

This digital apparatus does not exceed the Class A limits for radio noise emissions set out in the radio interference regulations of Industry Canada.

Le Présent Appareil Nomérique n'émet pas de bruits radioélectriques dépassant les limites applicables aux appareils numériques de la class A préscrites dans le reglement sur le brouillage radioélectrique édicté par le Industrie Canada.

#### **Trademarks**

All trademarks identified by ® and ™ are registered trademarks or trademarks of Avaya Inc. All other trademarks are the property of their respective owners.

#### **Ordering Information**

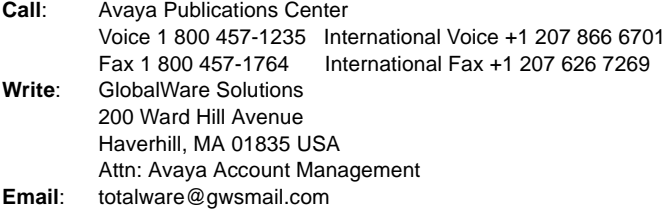

#### **Obtaining Products**

To learn more about Avaya products and to order products, visit www.avaya.com.

#### **European Union Declaration of Conformity**

The "CE" mark affixed to the equipment means that it conforms to the referenced European Union (EU) Directives listed below: EMC Directive 89/336/EEC Low-Voltage Directive73/23/EEC For more information on standards compliance, contact your local distributor.

#### **Warranty**

Avaya Inc. provides a limited warranty on this product. Refer to your sales agreement to establish the terms of the limited warranty. In addition, Avaya's standard warranty language as well as information regarding support for this product, while under warranty, is available through the following web site: http://www.avaya.com/support.

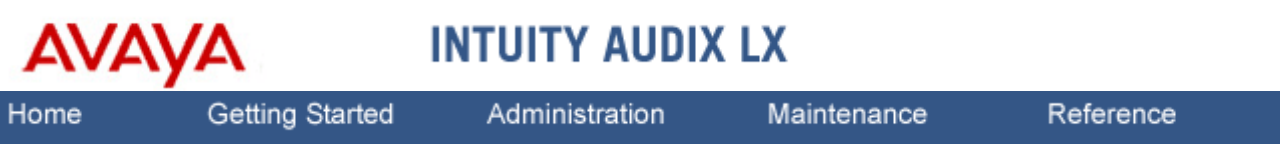

Home > Getting Started > Getting Started Printable Guide for INTUITY AUDIX LX

# **Getting Started Printable Guide for INTUITY AUDIX LX**

This printable guide contains copies of the following topics:

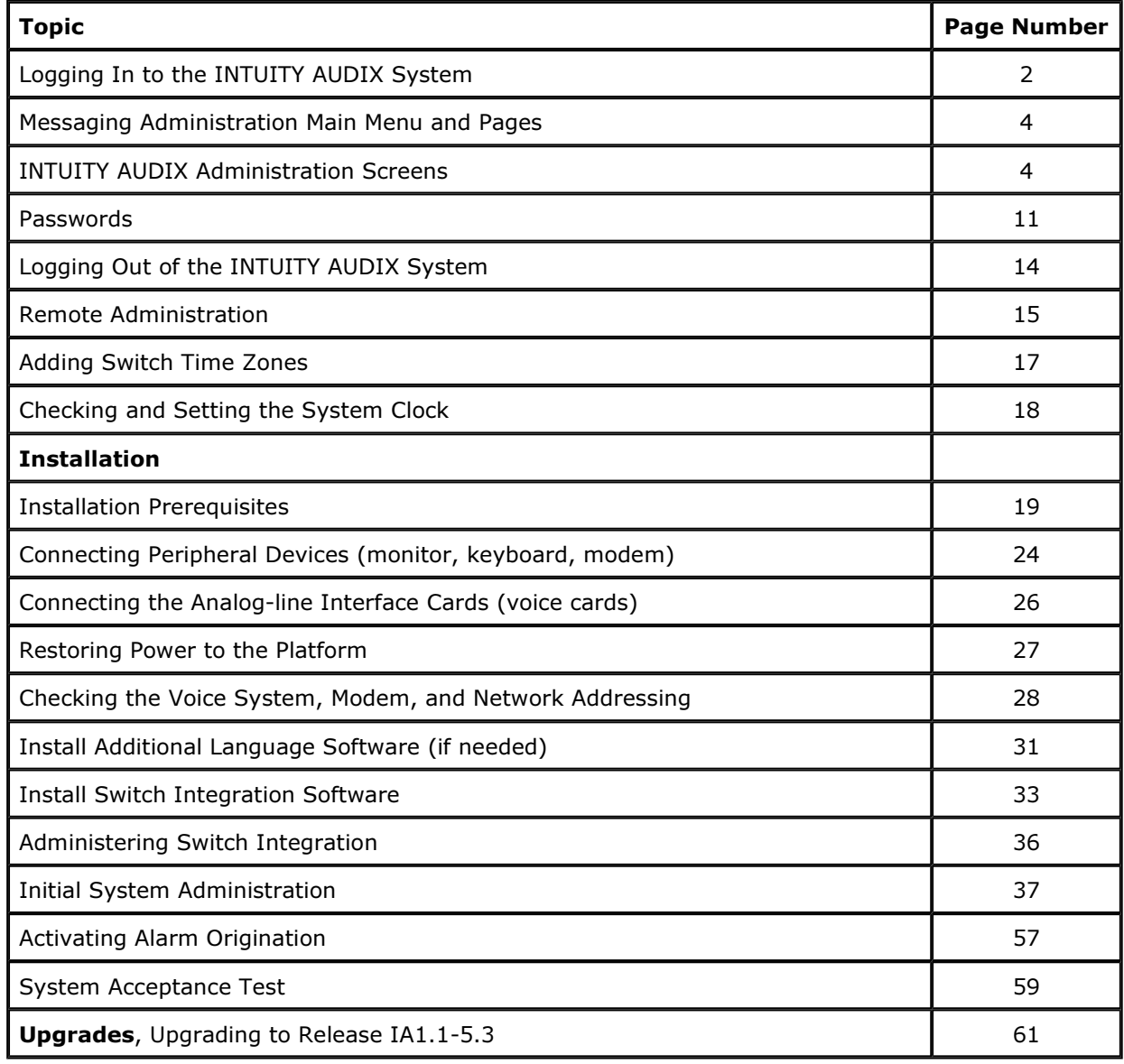

# **Logging In to the INTUITY AUDIX System**

You can use one of the following logins to the INTUITY AUDIX system:

# **Table: INTUITY AUDIX Logins**

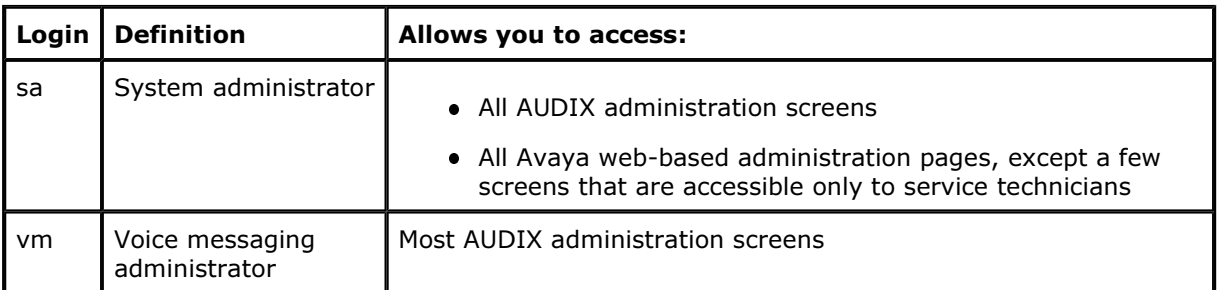

# **CAUTION:**

Your service technician installs your system with default passwords. You should immediately change these passwords after the installation is complete. After familiarizing yourself with the basic operations of the INTUITY AUDIX system detailed in the next few sections, <u>set a new</u> <u>password</u>.

Login Procedure

To log in to the INTUITY AUDIX system:

1. Turn on the monitor.

The system displays the following message: console login:

**Note:** The sample screens, menus, and pages provided in this help system may vary slightly from your system display.

- 2. Enter the appropriate login. The system is case sensitive, so use lowercase letters. The system displays the following message: password:
- 3. Enter the password for your login.
- 4. Continue with one of the following sections:
	- o vm Login
	- o <u>sa Login</u>

#### **vm Login**

If you use the vm login, the system displays the  $\Delta \text{UDIX}$  Command Prompt Screen and the cursor appears as a blinking rectangle on the command line.

Once this screen is displayed, you can enter the commands that give you access to the various AUDIX screens.

#### **sa Login**

If you use the sa login, the system displays the <u>Messaging Administration main menu</u>.

- 1. Select items from the menu by clicking on them. Use the browser Back button to go back one level, or click Return to Main from any page to redisplay the Messaging Administration main Menu.
- 2. From the Main Menu, select the following menu items:

```
Global Administration 
      Messaging Administration
```
The system displays the Command Prompt screen and the SSH dialog box. The SSH dialog box provides security protection for the Command Prompt screen.

The system displays the AUDIX Command Prompt Screen.

3. Enter the command that allows you to access the AUDIX screen that you want. **Tip:** See **The Command Line** for a description of the AUDIX commands.

## **Messaging Administration Main Menu and Pages**

The Messaging Administration main menu and the pages it leads to provide general system administration and settings for the INTUITY AUDIX LX. The following are available from most of the pages:

- Return to Main button that links back to the main menu
- Save, Submit, Add (or some action) that executes a command or makes a system change
- Help button that opens a separate browser window to display the applicable help topic
- $\bullet$  Field names that open a separate browser window to display the applicable field description

## **INTUITY AUDIX Administration Screens**

Instructions in this help system assume that you used the sa login to access the INTUITY AUDIX system. The instructions for screen navigation and data entry also apply to the vm login, although the vm login can only be used to access some AUDIX administration screens.

# **CAUTION:**

The INTUITY AUDIX system allows more than one person to perform the same function using the same screen, for example, adding a subscriber to the AUDIX system database. However, if two people happen to be, for example, editing the same subscriber's profile, only the changes made by the person who saves the screen last are written to the system database. The other person's changes are lost.

Accessing Administration Screens

You perform most INTUITY AUDIX system administration tasks using screens accessed by selecting Global Administration and then Messaging Administration from the Messaging Administration  $\overline{{\rm main}\,\,{\rm menu}}$ . Through the AUDIX administration screens you view information, enter information, or select available system options.

You access the various AUDIX administration screens primarily via commands that you type at the command line. This is a different method of access from the browser pages that are used to gain access to other parts of the system.

To follow along with explanations in this section, use the sa or vm login to access the  $\Delta \rm UDIX$ <u>Command Prompt Screen</u>. See Logging In for more information.

The following sections describe how to use the AUDIX administration screens.

Screen Layout

<u>Layout of the AUDIX Command Prompt Screen</u> represents the basic layout of the AUDIX Command Prompt (AUDIX Administration) screen.

Screen Components

<u>The Component Descriptions: AUDIX Command Prompt Screen</u> table provides details about each area of the AUDIX Command Prompt (AUDIX Administration) screen.

## **Standard Screen Function Keys**

Several function keys perform standard actions regardless of the screen you are viewing. Other commands are unique to a particular screen. The following table describes the purpose of each standard function key.

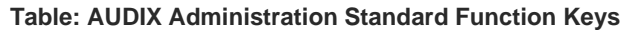

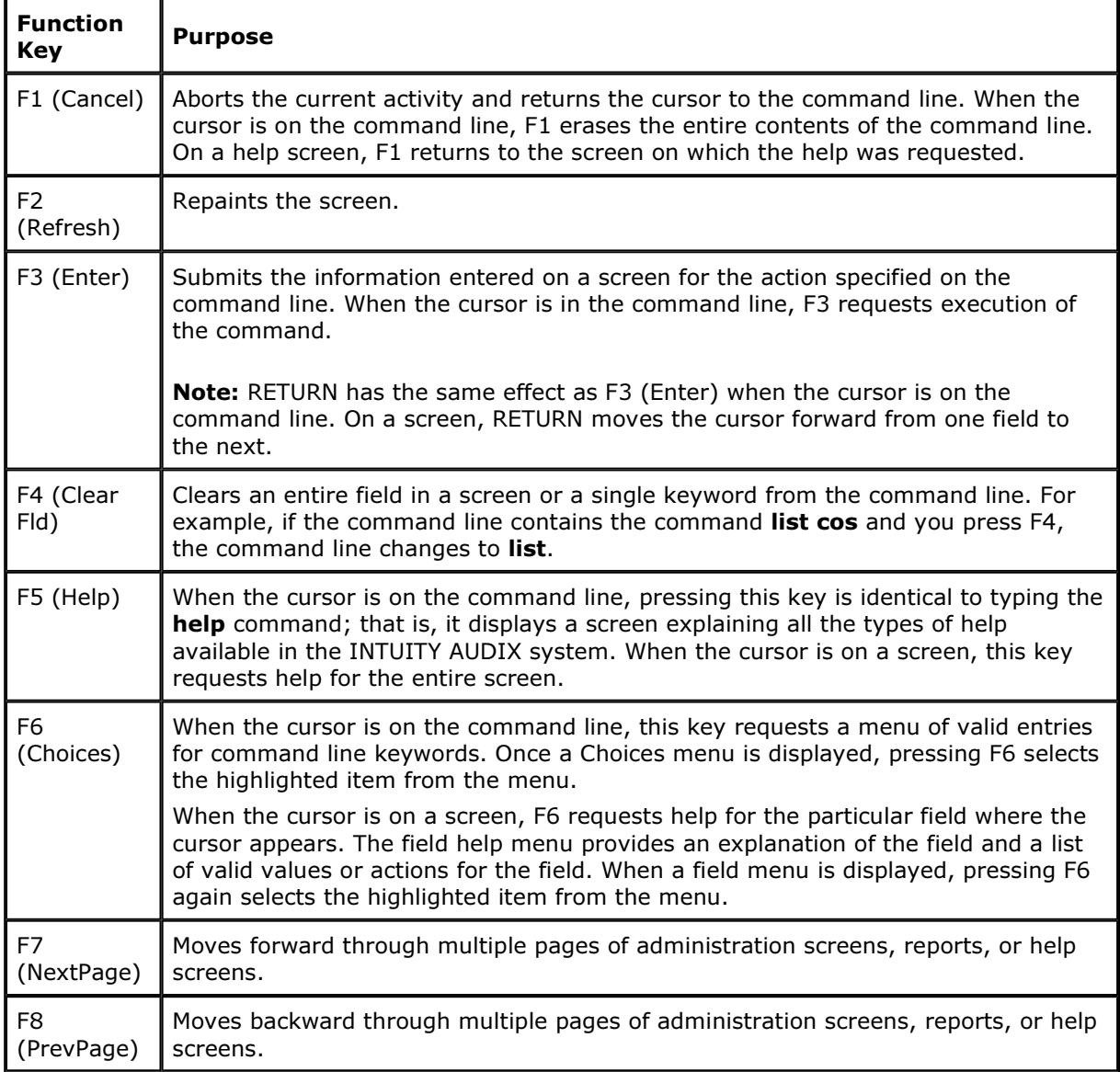

## **The Command Line**

This section describes the syntax for the commands that activate the INTUITY AUDIX administration screens.

## Verb-Object Syntax

The commands to activate the INTUITY AUDIX administration screens follow a verb-object syntax. A qualifier such as a subscriber or machine name may be added to some verb-object commands. The structure of the INTUITY AUDIX screen-activation commands is: Verb or Verbs / Object or Object Phrase / Qualifier or Qualifiers

Each of these three elements of the command-line is described below.

See AUDIX Administration Screens Organized by <u>Verb</u> and By <u>Object</u> in the <u>Screen Summary</u> section for a complete list of the screen-activation commands.

#### Command-Line Verbs

The first element of the command-line is the verb, which specifies the type of action. The following is a list of INTUITY AUDIX verbs in the command-line. Those marked with an asterisk (\*) are complete commands; that is, they are never combined with objects or qualifiers.

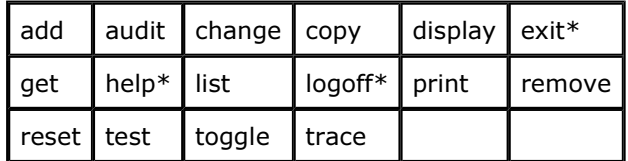

#### Command-Line Objects and Object Phrases

The second element of the command-line is the object or object phrase. This is usually a screen name. The screen name consists of one or more words that identify the screen. If more than one word is used, you must type a hyphen between the two words to ensure that the object phrase has no embedded spaces. Screen names are generally (but not always) the same as the title of the screen as it appears on your monitor. Examples of objects and object phrases are alarms, measurements, remote-messages, subscribers, and system-parameters.

#### Command-Line Qualifiers

The third element of the command-line is the qualifier. A command-line qualifier can be a subscriber extension number (12345), a date (7/21/99), a subscriber name ("Jane Doe"), and other specific parameters. Note that a qualifier with an embedded space, such as the subscriber name Jane Doe, must be put in quotation marks, such as: "Jane Doe".

#### Variations of Commands

You can activate most screens by more than one version of a command. The different versions of the screen-activation command are distinguished by the verb that begins the command line, and the qualifiers that end it. For example, there are four versions of the command to activate the Subscriber screen:

- add subscriber name/number
- change subscriber name/number
- **•** display subscriber name/number
- **•** remove subscriber name/number

All of these commands activate the Subscriber screen with information about the subscriber, whose name or telephone number you typed. The **display** and remove versions of the command activate a display-only version of the screen. The add and change versions of the command activate a data entry version of the screen that allows you to make changes to the features assigned to the AUDIX subscriber specified by name/number.

#### Command-Line Abbreviation

For most screen-activation commands, you can enter a minimum unique subset of the full command string and the system expands the entry. For example, the command **change systemparameters sending-restrictions** can be abbreviated to ch sy s since this is a unique subset of the full command.

The abbreviation of each word in the command must be represented by the first n letters of the word in the correct spelling order, where  $n$  is the minimum number of letters that uniquely specifies the command word. As a general rule,  $n$  is equal to 2. In other words, it usually takes two characters to uniquely identify each element of the command line. There are two exceptions to the correct-spelling rule: announcement-set is abbreviated annc, and class of service is abbreviated 8

In the previous example, the string ch sys s is acceptable as a unique subset of the full command. However:

- The string chg sys s is not acceptable because chg is not the first three letters of "change"
- The string ch s s is not acceptable because ch s is not unique; that is, it could also mean change subscriber or change system-parameters.

Note that hyphenated words such as system-parameters and sending-restrictions are treated as single words.

#### Command Structure

You can build a command one word at a time. For example, at the beginning of the command line you can press F6 (Choices) to see a list of all valid command verbs. If you then enter **ch**, the system expands ch to change and lists all valid words that can follow change. If you then enter sy, the system expands the command line to change system-parameters and lists all valid words that can follow.

If you enter a string that is not a valid command word or is not a valid or unique abbreviation, the system notifies you of the mistake. If you omit a required command qualifier such as a subscriber name or extension, or a port address, the system prompts you for the missing information.

#### Command-Line Help

While you are entering a command, pressing the F6 (Choices) function key displays a menu of allowable command words in the activity window. The choices displayed depend on the position of the cursor in the command line. That is, the allowable command words displayed when you press F6 (Choices) are only those command words that can follow the word or words that are currently to the left of the cursor, if any. Select from the choices displayed on the menu by using the TAB key or arrow keys, or by typing the first one or two characters of the desired menu choice.

Command History and Command-Line Editing

The system memory retains a list of the 10 most recently entered commands. After you enter a command, you can scroll back through a list of previous commands using the UP ARROW key. Each time you press the UP ARROW key, the previous command in the command list is retrieved. Each time you press the DOWN ARROW key, the next command in the command list is retrieved. The retrieved command is placed on the command line with the cursor at the end of the line. This is a convenient way to reenter commands containing subscriber names or telephone numbers, for example, without retyping the entire command.

The following table shows the editing actions that are possible once you display a previously executed command on the command line.

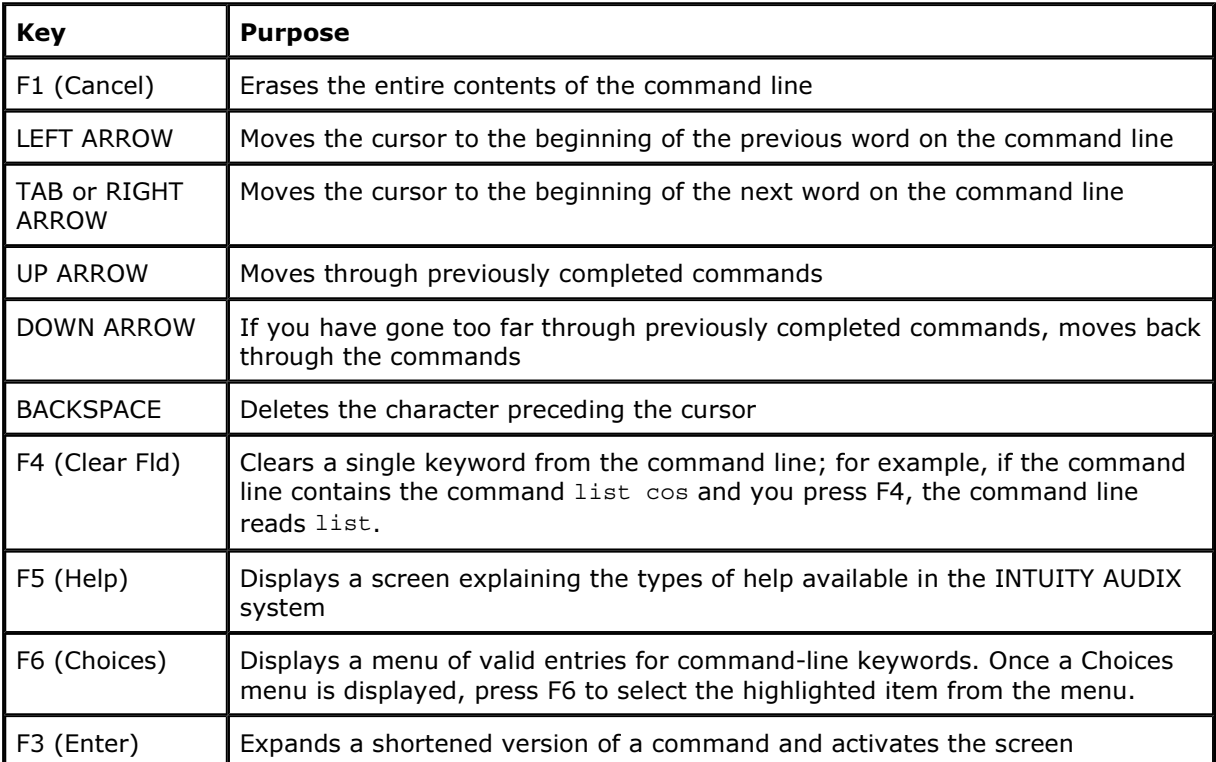

**Table: AUDIX Administration Command Line History and Editing** 

Example of Command Line History and Editing

You can also combine some of these editing operations. For example, suppose you need to add several subscribers at one time.

To add the first subscriber with extension 1000:

## 1. Type add subscriber 1000

- 2. Fill in the data entry fields on the screen.
- 3. Press F3 (Enter) to save the information about this subscriber to the system database.

To add the next subscriber, a new subscriber with extension 2000:

- 1. Press F4 (Clr Fld).
- 2. Enter 2000

This activates the Subscriber screen. It is now ready for you to enter information about the subscriber with extension 2000.

Or, to change the record you just added:

- 1. Press the UP ARROW key to retrieve the previous command.
- 2. Press the LEFT ARROW key several times to move to the beginning of the line.
- 3. Press F1 (Clear Fld) to remove the add keyword.
- 4. Enter **change** in its place.

Using AUDIX Administration Screens to Enter Data

Some AUDIX Administration screens have data entry fields into which you enter values, such as subscriber extension numbers, announcement IDs, or class of service names. Other fields are display-only fields. You cannot enter data into display-only fields.

## **Moving Between Data Entry Fields**

The table for <u>Screen Navigation Key Descriptions</u> shows the keys that are used to move between data entry fields within a screen.

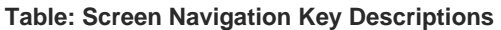

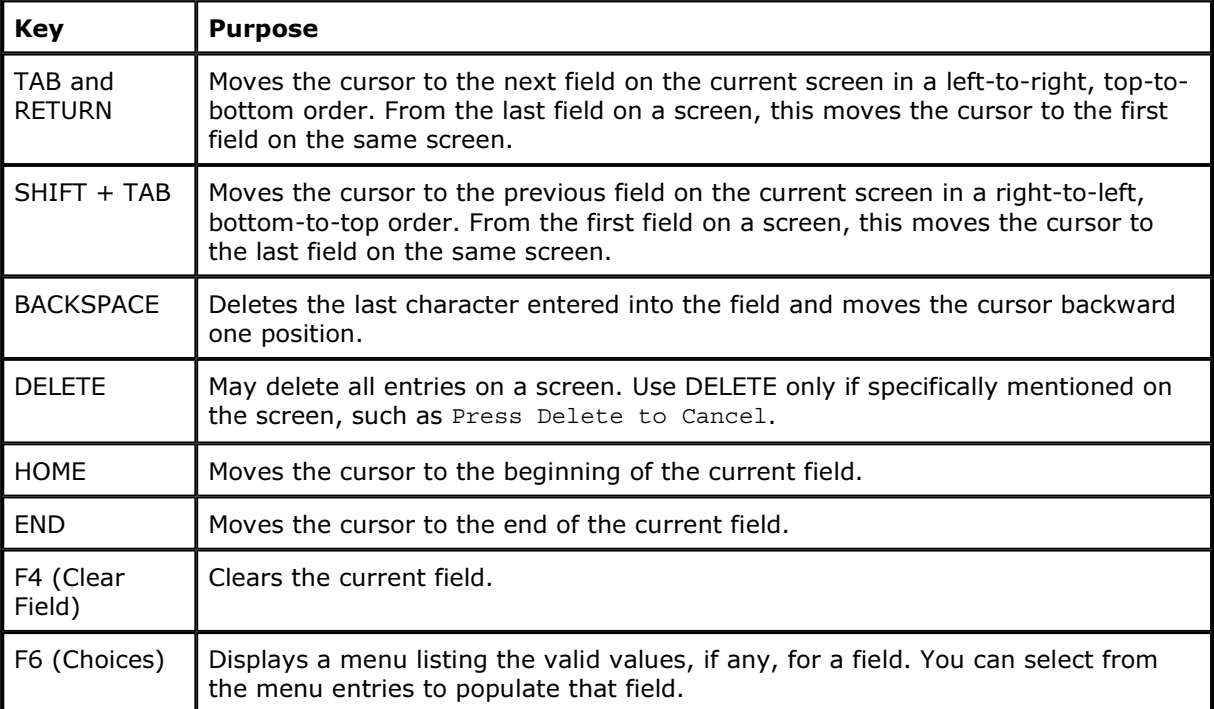

## **Data Entry**

When a screen is activated, the cursor is positioned at the beginning of the first data-entry field. The data entry fields have limits to the number of characters you can enter, depending on the nature of the field. Generally, the length of the field corresponds to the maximum number of characters allowed for that field. To obtain this information, position the cursor in a data entry field and press F6 (Choices). If you type invalid information into a field, the system displays a help message containing information to help clarify the required input.

Some data entry fields are optional, while others require you to enter a value before saving the information to the system database. If you try to save information entered into a screen without entering all of the required information, the system displays a help message noting the missing information.

You can reuse a screen once information entered on it has been saved. Combine the editing and cursor movement operations to place the cursor back at the first data entry field as described in the example on Example of Command Line History and Editing. When you type a character into the first position of a field, the previous contents of the field are cleared and the new characters are entered into it.

#### **Field Help and Selecting Valid Values from the Choices Screen**

When the cursor is in a field, pressing the F6 (Choices) function key displays information about the field and lists the valid values that can be entered in that field, if any. If there are several valid values, you can select one from the list using TAB, SHIFT+TAB, and the arrow keys, or by typing the initial character of a value.

#### **Passwords**

When your system is installed, both the sa (system administrator) and vm (voice messaging administrator) logins come with a default password. You are required to change this password immediately. There are certain minimum standards passwords must follow.

Additionally, you can administer several parameters of the password aging feature that will enhance the level of security the system maintains.

This section provides the procedures for changing passwords setting password aging.

You also administer subscriber default passwords and password aging. See <u>Reassigning Subscriber</u> <u>Default Passwords</u> for more information.

#### Guidelines for Passwords

To minimize the risk of unauthorized people using the INTUITY AUDIX system, follow these guidelines for system administrator passwords.

• Establish a new password as soon as the INTUITY AUDIX system is installed.

 $\bullet$  Use 6-11 alphanumeric characters. The password must include at least one numeric character and two alpha characters.

 $\bullet$  Never use obvious passwords, such as a telephone extension, room number, employee identification number, social security number, or easily guessed numeric or letter combinations (for example, denver or audix).

- Do not post, share, print, or write down passwords.
- Do not put the password on a programmable function key.

• Change the password at least once per month. You can administer your system to age the password and notify you that a new password is required. See Setting Administrator Password Aging for more information.

## Changing Passwords

You should immediately change the password for the sa and vm logins after your system is installed. Once the new passwords are established, you should also establish a regular schedule for changing the passwords, for example, at least monthly. Be sure to tell any other AUDIX administrators or system administrators of the change in passwords.

Both system administrators and AUDIX administrators can change passwords. AUDIX administrators who log in with the vm login can change the password for the vm login only. System administrators who log in with the sa login can change the password for both the sa login and vm login.

## **Changing a System Password**

To change the password for the sa or vm login:

1. Start at the Administration main menu and select:

```
Basic System Administration 
      Password Administration 
           Assign/Change Password
```
The system displays the **Assign/Change Password page.** 

- 2. At the Login drop-down box, select the login for the password you want to change. If you are changing the password for the first time, type in the default password assigned by the service technician.
- 3. In the New Password field, type a new password containing 6 to 11 alphanumeric characters.
- 4. In the Re-enter New Password field, type the new password again for verification.
- 5. Click Save.

The system displays a confirmation message.

6. Click **Return to Main** to return to the Messaging Administration main menu.

Setting Administrator Password Aging

Password aging can be applied to both the sa and vm logins. Aging administrator passwords is strongly recommended to help maintain a high level of system security. However, the sa login can disable the password aging feature for both the sa and vm logins.

To set administrator password aging:

1. Start at the Administration main menu and select:

```
Basic System Administration 
          Password Administration 
                   Assign/Change Password Aging
```
- 2. At the Login drop-down box, select the login for which you want to change aging.
- 3. Click Save.

The system displays the <u>Change Password Aging</u> page.

- 4. Designate the attributes for this login password by selecting Yes/No and type the number of days.
- 5. For additional information on any field, click the field name.
- 6. Click Save.

The system displays a confirmation message.

- 7. To change the aging attributes for other logins, such as vm or sa, click Back (on the browser toolbar) twice, and reselect a login.
- 8. Click **Return to Main** to return to the Messaging Administration main menu.

## **Logging Out of the INTUITY AUDIX System**

There are two options for logging out of the Avaya INTUITY system, depending on how you are logged in. If you are logged in as vm, you log out of AUDIX Administration. If you are logged in as sa, you can exit the AUDIX Administration screens and continue to administer other parts of the system.

## vm Log Out

If you are logged in as vm, you only have access to the AUDIX Administration screens. To log out of the AUDIX system:

1. At the AUDIX Command Prompt screen enter command: prompt, enter exit The system displays the  $\log in$ : prompt or closes the terminal emulator session.

## sa Log Out of AUDIX

To exit AUDIX Administration and return to the main menu:

1. At the AUDIX Administration screen enter command: prompt, enter exit

The system displays the  $\log in$ : prompt or closes the terminal emulator session.

- 2. Click Return to Main. The system displays the Messaging Administration main menu.
- 3. On the Main Menu, click Log Off.

## **Remote Administration**

The Avaya INTUITY AUDIX system supports both local access and remote access for system administration. Local access for administration is supported using the system's dedicated monitor and keyboard. Remote access for administration is supported through a terminal and modem connected to the USB or serial port on the CPU or via the LAN. Remote access capabilities are a standard Avaya INTUITY AUDIX system feature.

#### PPP and password overview

Remote administration from outside of an internet firewall now requires that a PPP connection be established on the INTUITY AUDIX LX system. PPP (Point-to-Point Protocol) is a protocol for communication between two computers using a serial interface, in this case your personal computer connected by phone line to the INTUITY AUDIX LX system. Once the SAPPP parameters are established on the INTUITY AUDIX LX system, you can then log in over the Internet through a web browser using the sa or vm login.

The 7400B and 7400A data modules are no longer used to log in to the system over a modem.

Remote administration topics are organized as follows:

- Remote administration from inside an intranet firewall
- Remote administration using a PPP connection outside an intranet firewall

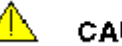

## **CAUTION:**

The Avaya INTUITY system allows more than one person to perform the same function on the same screen, for example, adding a subscriber to the INTUITY AUDIX system database. However, if two people happen to be editing the same subscriber's profile, only the changes made by the person who saves the screen last are written to the system database. The other person's changes are lost.

Function Key Substitutes for Remote Login

With some remote administration setups, the function keys are inoperable in the Messaging Administration screen. Therefore it may be necessary to use keystrokes as a substitute for onscreen or keyboard function keys.

## **Messaging Administration Screen Function Key Substitutes**

The <u>Function Key Substitutes</u> table lists the keystrokes that you use in place of the function keys.

٦

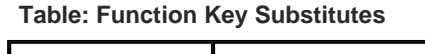

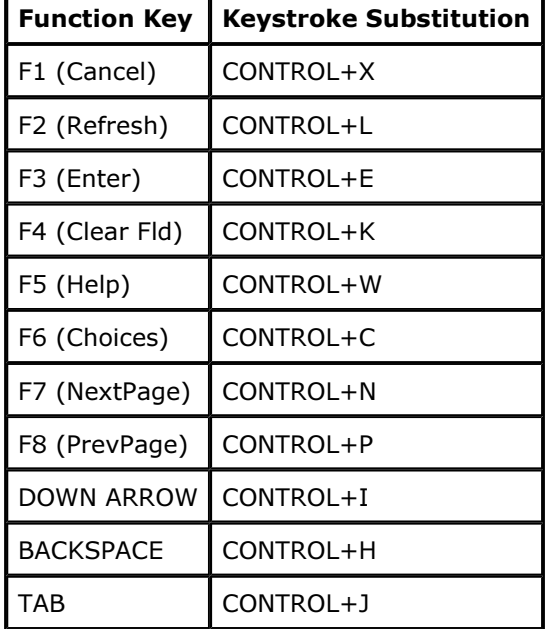

file://C:\Avaya\_INTUITY\_AUDIX\_LX\585\_313\_227\_2\_getstart.htm 5/21/2003<br>Bile://C:\Avaya\_INTUITY\_Bownload from Www.Somanuals.c<del>om</del>. All <del>Manuals</del> Search And Download.

## **Adding Switch Time Zones**

The AUDIX system must know the time zones in which the switches that it serves in a Distributed Communications System (DCS) network are located.

**Note:** This procedure is valid for DEFINITY switches only. See your switch documentation to ensure correct administration procedures.

To administer switch time zones:

1. Start at the Administration main menu and select:

Global Administration Messaging Administration

The system displays the <u>SSH User Authentication dialog box</u>. Enter your login, for example, sa or vm, in the User name field and your password in the Password field. Click Login. The system then displays the AUDIX Command Prompt screen.

- 2. At the enter command: prompt, type **change switch-time-zone**. The system displays the Switch Time Zone Screen. Enter information for those switches that are part of your DEFINITY communications system network according to the information in the table for Field Definitions: Switch Time Zone Screen.
- 3. Press F3 (Enter) to save this information to the system database.
- 4. Enter exit or another administrative command at the enter command: prompt.

## **Checking and Setting the System Clock**

The Avaya INTUITY system uses the Linux system clock to perform certain time-dependent tasks, such as placing a time stamp on voice messages and doing the nightly backup of critical system data. The clock was probably set during the installation of your system, but you should check it during this getting-started phase. Check it again monthly, and whenever a daylight savings time change occurs.

When you set the system time for the Avaya INTUITY system using the procedures in this section, you set both the Linux system clock and the on-board (hardware) real-time clock. You should synchronize the Avaya INTUITY system to the switch or synchronize the Avaya INTUITY system and the switch to a real-time source.

To check the Linux date and time:

1. Start at the Administration main menu and select:

Basic System Management Date and Time Administration

The system displays the  $\sqcup$ inux Date and Time page.

- 2. Check the date and time information.
- 3. If there are no inaccuracies, click Return to Main to return to the Administration main menu. If there are inaccuracies, correct them according to the information in the online help. To see the online help, click on any field name or on the Help button.
- 4. Click Save to save the date and time changes. The system logs a message to the Administrator's Log informing you of any changes made to the Linux date and time.
- 5. Click **Return to Main** to return to the Messaging Administration main menu.

The system does not reset to the new date and time changes until the system is restarted. You must set the changes by stopping and starting the voice system. See Stopping and Starting the voice system for more information.

## **Installation**

## **Installation Prerequisites**

This topic covers the following items:

- · Intended audience
- Safety and security alert labels
- General precautions
- FCC statement
- DOC interference information
- Site preparation
	- o Environmental considerations
	- o Installation area considerations
	- o Weight and space considerations
	- o Power requirements
- Shipment Contents
- Saving Packing Materials

# **Intended audience**

This book is intended primarily for the on-site technical personnel who are responsible for installing the system and performing initial administration and acceptance testing. However, the General Precautions are intended for both installers and system administrators.

## **Safety and security alert labels**

This book uses the following symbols to call your attention to potential problems that could cause personal injury, damage to equipment, loss of data, service interruptions or breaches of toll fraud security.

CAUTION: indicates the presence of a hazard that if not avoided can or will cause minor personal injury or property damage, including loss of data.

WARNING: indicates the presence of a hazard that if not avoided can cause death or severe personal injury.

DANGER: indicates the presence of a hazard that if not avoided will cause death or severe personal injury.

# **General Precautions**

NOTE: The following applies for system installations in Sweden, Finland and Norway only.

The system relies on a ground connection through the main plug with an earth contact. Because of unreliable earthing concerns in Sweden, Finland and Norway, the system must be installed by Service Personnel in a restricted access location. A restricted access location is defined as access that can be gained by only Service Personnel or Customers who have been instructed about the reasons for the restricted access and any safety precautions that must be taken. In these cases, access to the system is gained by the use of a tool (such as a lock and key) or other means of security.

# **CAUTION:**

Lithium battery(ies) included with this system. Do not puncture, mutilate, or dispose of battery (ies) in fire. Danger of explosion if battery is incorrectly replaced. Replace only with the same or equivalent type recommended by manufacturer. Dispose of used batteries in accordance with the manufacturer's instructions and your local regulations.

**ATTENTION:** Il y a danger d'explosion s'il y a remplacement incorrect de la batterie. Remplacer uniquement avec une batterie du même type ou d'un type équivalent recommandé par le 
8"
  O
 O 
 : 8

# **FCC statement**

This equipment has been tested and found to comply with the limits for a Class A digital device, pursuant to Part 15 of the FCC rules. These limits are designed to provide a reasonable protection against harmful interference when the equipment is operated in a commercial environment. This equipment generates, uses and can radiate radio-frequency energy and, if not installed and used in accordance with the instruction manual, may cause harmful interference to radio communications. Operation of this equipment in a residential area is likely to cause harmful interference in which case the user will be required to correct the interference at his/her own expense.

# **DOC interference information**

This digital apparatus does not exceed the Class A limits for radio noise emissions set out in the radio interference regulations of the Canadian Department of Communications.

Le présent appareil nomérique n'émet pas de bruits radioélectriques dépassant les limites applicables aux appareils numériques de la Class A préscrites dans le reglement sur le brouillage radioélectrique édicté par le ministère des Communications du Canada.

# **Site preparation**

This section describes physical requirements for the installation site, which include:

- Environmental considerations
- **•** Installation area considerations
- Weight and space considerations
- Power requirements

## **Environmental considerations**

Place the system in an area where the environmental conditions shown in the following table are maintained.

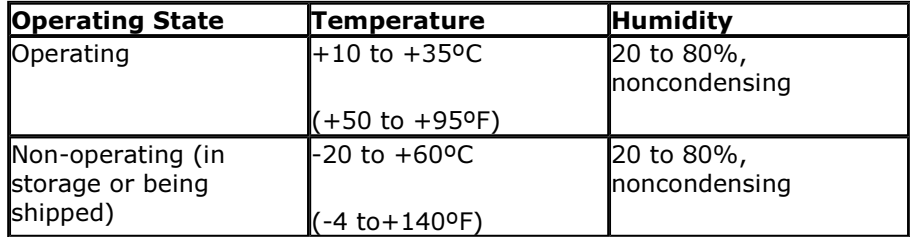

## **Installation area considerations**

# **CAUTION:**

Observe the following when determining where to place the system:

- $\bullet$  Use only the power cord assembly provided to connect the system to an AC main outlet.
- $\bullet$  Install the system within 6 feet (2m) of a grounded AC main outlet.
- Do not use extension cords with the system.
- Ensure that the AC main outlet to be used to power the system (via the power cord) is a grounded outlet. If you are unsure of the ground integrity of the outlet, have a trained and certified electrician check the outlet.
- Consideration must be given to the connection of the system to a branch circuit with respect to overload or overcurrent protection. Check the system ratings to ensure that, together with other equipment connected to the same branch circuit, that an overcurrent or overload condition does not exist.
- Maintain an air-distribution system that provides adequately cooled, filtered and humiditycontrolled air.
- $\bullet$  Do not install the system such that the ventilation or fan openings will be blocked.

NOTE: The following applies for system installations in Sweden, Finland, and Norway only.

The system relies on a ground connection through the main plug with an earth contact. Because of unreliable earthing concerns in Sweden, Finland and Norway, the system must be installed by Service Personnel in a restricted access location. A restricted access location is defined as access that can be gained by only Service Personnel or Customers who have been instructed about the reasons for the restricted access and any safety precautions that must be taken. In these cases, access to the system is gained by the use of a tool (such as a lock and key) or other means of security.

# **Weight and space considerations**

The following table lists the approximate weight, size, and depth of each system.

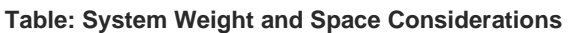

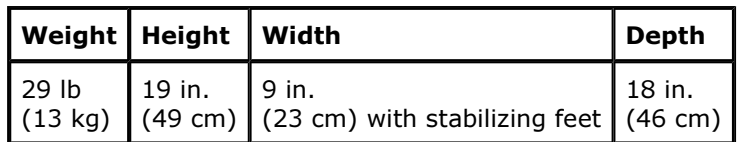

Add 3 inches (7.6 cm) to accommodate a rear chassis cable support bracket. If required, add 4 inches (10.2 cm) to accommodate 356B adapter and mounting clip.

The following table lists the approximate weight, size, height, and depth for the monitor, keyboard, and printer.

**Table: Peripheral Weight and Space Considerations** 

| Peripheral | Weight              | <b>Height</b>      | Width             | Depth               |
|------------|---------------------|--------------------|-------------------|---------------------|
| Monitor    | 27 <sub>1b</sub>    | 14 in.             | 14 in.            | $15.4$ in.          |
|            | $(12.2 \text{ kg})$ | $(35 \text{ cm})$  | $(36 \text{ cm})$ | $(39 \text{ cm})$   |
| Keyboard   | 5 <sub>1b</sub>     | $2.5$ in.          | 19 in.            | 8 in.               |
|            | $(2.3 \text{ kg})$  | $(6.4 \text{ cm})$ | $(48 \text{ cm})$ | $(20.5 \text{ cm})$ |

A monitor is not necessarily ordered and shipped for each system. The weight and space considerations listed are for those shipments that include a Sampo 15-inch monitor.

# **Power Requirements for the S3210 Platform of INTUITY AUDIX LX**

The following table lists the power requirements for the system.

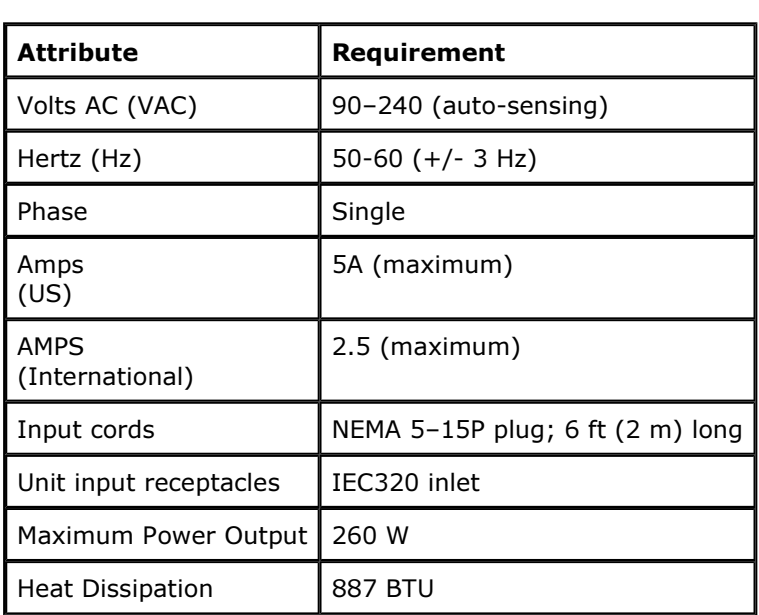

In addition to the above power requirements, you must also:

- Locate each unit within 6 feet (2 meters) of its power receptacle.
- Keep the communication cables separate from the power cables.
- Install communication and power cables in accordance with National Electrical Codes (NEC).

# **CAUTION:**

Use only shielded cables and equipment in conjunction with the system to maintain safe levels of electromagnetic compatibility.

## **Shipment Contents**

The customer should have received boxes containing the computer, keyboard, and monitor (if ordered).

Be sure that you have the following items packed in the box or boxes:

- The system chassis. Turn out the stabilizing feet on the bottom of the computer case.
- One 6-foot to 8-foot (2-meter to 3-meter) power cord (depending on country in which you are doing the installation)
- One keyboard with on-board mouse and split connector cord
- One 4-pin RJ11 cable for each voice port purchased
- One LAN cable
- One monitor and power cord, if ordered
- One Maintenance Modem, and required cables

## **Saving Packing Materials**

Save the shipping carton and all packing materials to use in case you have to return the system to the manufacturer. If you ordered multiple systems, saving one carton and one set of packing materials should be sufficient. Packing materials include:

 $\bullet$  Antistatic bags

 $\overline{\phantom{a}}$ 

• Cardboard and foam inlays

Note: The packing materials also may include a plastic bag designed to protect the system from moisture during shipment. Discard this bag. It is not reusable.

Also save the shipping cartons for the keyboard and monitor.

## **Connecting Peripheral Devices**

This section describes how to make the connections between the system and the following peripheral devices:

- Monitor
- Keyboard and mouse
- · Modem

## **Connecting the Monitor**

A monitor is available for purchase for use with the INTUITY AUDIX LX system or the customer can supply a monitor. Two cables connect the monitor to the system:

- Video cable connector: The video cable connector has a video input connector at one end. The other end of the cable is permanently attached to the monitor.
- Power cable: The power cable for the monitor connects to a standard AC outlet.

To connect the monitor cables:

- 1. Plug the video cable connector from the monitor directly into the video connector located on the back of the chassis.
- 2. Tighten the thumbscrews on the video cable connector with your fingers or with a small flatblade screwdriver.
- 3. Plug the female end of the power cable into the monitor.
- 4. Plug the male end of the power cable into a grounded AC outlet.
- 5. Log in as craft or sa, and verify that it displays system information well enough to do initial administration.

If the Sampo Alphascan 511 monitor isn't purchased with the system, any 15" or greater monitor can be connected and will function properly,though some additional configuration steps may be necessary. If the display is poor, perform the following process after powering up:

- 1. Log off of the console. If the display is so poor that you cannot see the mouse pointer well enough to exit or log off, you can exit by pressing CTRL+ALT+BACKSPACE simultaneously.
- 2. Log in at the console as **monitor** with the password of **monitor**.
- 3. On the text-based display, attempt to find the brand name of the monitor to be used. Use the down arrow or PageDown keys to scroll through the list of many available monitors, or try typing the first letter of the brand name.
- 4. Use the TAB key to move between the menu and the buttons, if necessary.
- 5. Highlight the name of the monitor that most closely matches the customer's monitor, then press ENTER. The monitor screen flashes during testing and adjusting, then the cursor returns to the login

prompt. 6. Log in to the system with craft or sa, as appropriate, and see if the display has improved.

- 7. If the display is still poor, relogin as **monitor** and select the Generic monitor setting, which is the first one on the list.
- 8. If there is still no improvement, the customer must supply a different monitor.

## **Connecting the Keyboard and Mouse**

A 6-pin female DIN receptacle is located in the back of the system. The receptacle is purple. The male plug is provided with the keyboard. Both of the connector assemblies are keyed to provide proper alignment.

The mouse provided with the INTUITY AUDIX LX system is onboard the keyboard. The connector for the provided mouse splits off from the keyboard cable. A female DIN receptacle is located in the back of the system, next to the keyboard receptacle. The mouse receptacle is green.

If the customer chooses, the customer can provide a standard mouse and plug the mouse cable into the mouse receptacle.

#### **Connecting the Modem**

A serial modem is provided with INTUITY AUDIX LX for remote maintenance. You can also purchase a USB modem with the LX system or supply your own serial modem.

Select one of the procedures below to connect a modem to the INTUITY AUDIX LX system.

Supplied Serial Modem

To connect the supplied serial modem:

- 1. Verify that dip switches 3, 5, and 8 are in the down position (this should be the default).
- 2. Connect the 25-pin end of the provided 25-pin to 9-pin cable to the modem. A 25-pin extension cable is also provided for use if needed.
- 3. Connect the 9-pin end of the 25-pin to 9-pin cable to COM2 on the back of the INTUITY AUDIX LX system.
- 4. Plug one end of an analog phone cord into the TELCO jack on the modem.
- 5. Plug the other end of the analog phone cord into an analog telephone jack.
- 6. Plug the modem's power supply into the modem's power jack and into an electrical outlet.
- 7. Turn on the modem's power and then verify that the CS light on the front panel of the modem is lit.

Once the modem is connected, you must administer its connection in the INTUITY AUDIX LX system software. <u>Activate the Modem</u> instructs you to do that after you log in to the system for the first time.

USB or Customer-Supplied Serial Modem

# **CAUTION:**

<u>Access Security Gateway</u> (ASG) authentication is only available through a serial modem. USB modems do not support ASG.

To connect a USB or customer-supplied serial modem:

- 1. Follow the manufacturer's instructions to connect the modem to the system.
- 2. Administer its connection in the INTUITY AUDIX LX system software by following the steps in <u>Activate the Modem</u>.

## **Connecting the Analog-line Interface Cards**

This topic provides the basic information you need to connect the analog-line interface cards installed in the INTUITY AUDIX LX system to the switch.

The INTUITY AUDIX LX system supports a maximum of three analog-line interface cards. Each card has four <u>RJ-11 jacks</u> on its bracket (see <u>Back View of Platform</u> for reference). Each RJ-11 jack supports one voice channel.

# **WARNING:**

Damage from electrostatic discharge is possible. See <u>Protecting Against ESD Damage</u> for more information.

To connect the analog-line interface cards to the switch:

- 1. Plug a phone cable into each RJ-11 jack on the first card.
- 2. Plug the other end of each phone cable into the switch.
- 3. Repeat steps 1 and 2 for each installed card.

## **Back View of Platform**

- 1 AC power receptacle
- 2 Keyboard/mouse connectors
- 3 USB ports
- 4 Monitor connector
- 5 Parallel port
- 6 Serial port
- 7 USB ports
- 8 Speaker and microphone
- 9 COM2
- 10 Unused Slot
- 11 Fan
- 12 Fan exhaust
- 13 LAN connector
- 14 RJ-11 jacks
- 15 Stabilizing feet

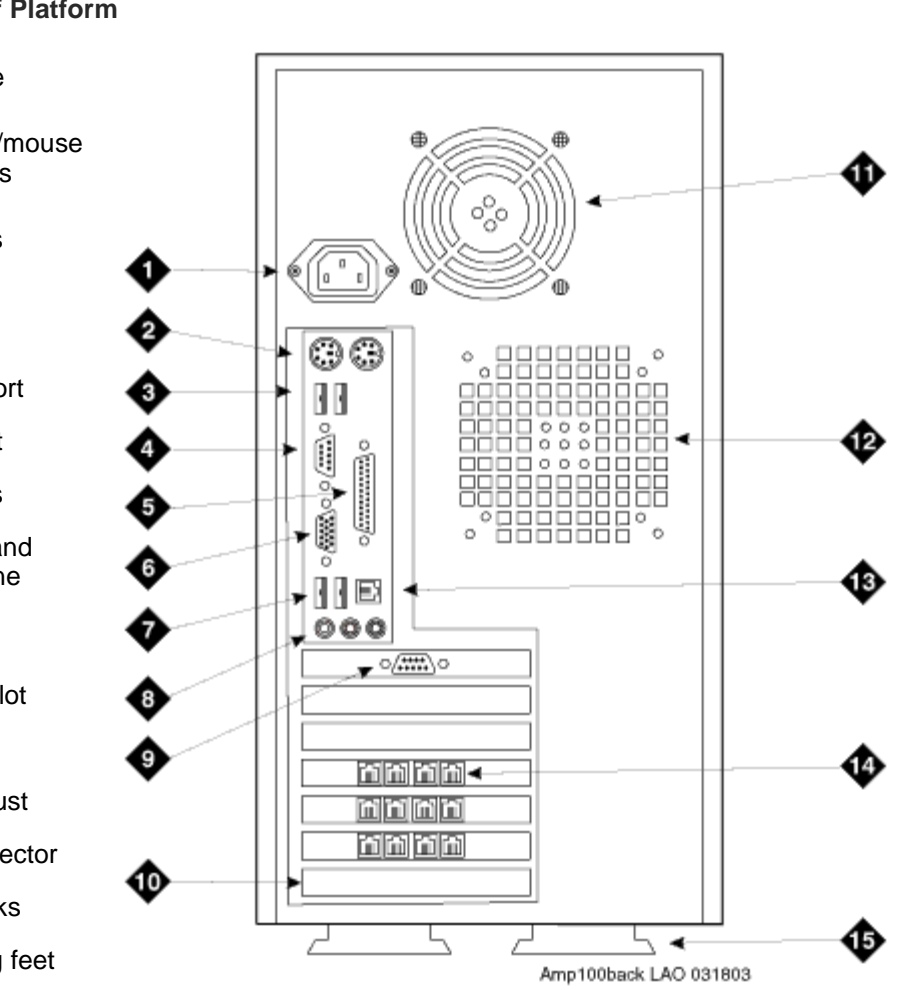

## **Restoring Power to the Platform**

To restore power:

- 1. If necessary, attach the power cord and the monitor cord to the system.
- 2. Plug the power cord into the PC's power outlet (see Back View of Platform).
- 3. Turn on the monitor's power switch. The power lamp on the monitor should be lit.
- 4. Press the power button on the front of the PC. The green lamp on the front of the PC should be lit.

## **Checking the Voice System, Modem, and Network Addressing**

This section assumes that the system just arrived from the factory and you have cabled the components together, or that you have successfully installed or updated the system software.

## **Accessing the system**

Once the software is installed, you can access the system administration in either of two ways:

- From the console with the Netscape browser
- From any computer that has LAN access and a browser

#### **Log in to the system from the console**

- 1. At the console, log in as craft (or sa if you are the system administrator) with the default password.
- 2. As soon as you log in, the system displays the Netscape browser with the Messaging Administration main menu.

If you have logged in as TSC, rather than craft or sa, type **webadmin** to display the webbased administration pages. If you choose to administer the system from the command line, the system populates the web-based administration pages for you.

#### **Access the web-based administration pages**

- 1. From a separate system, use your favorite browser and enter the address: http://hostname.dr.avaya.com where hostname is the name of the machine.
- 2. Use the craft login (or sa if you are the system administrator) with the default password.
- 3. The first time you log in at the console, the system displays a Netscape license agreement. Click Accept to continue.
- 4. If you do not see the Avaya login page that asks for Login and Password, then make sure you have properly typed in the machine name.

**Warning**: Access to this system is restricted to authorized users for business purposes. Unauthorized access is a violation of the law. This service may be monitored for administrative security reasons. By proceeding, you consent to this monitoring.

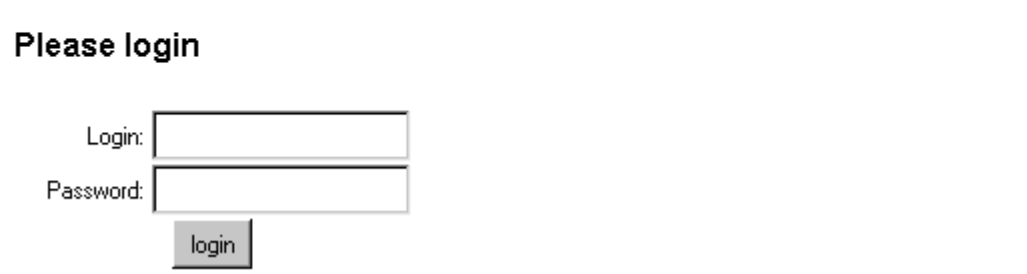

As soon as you log in, the system displays the Administration Main Menu in your browser.

# **Check the Voice System Status**

The voice system automatically starts, but make sure that it is running. You can view the System Status, which includes information on the state of the voice system. To view System Status:

1. From the web-based Messaging Administration main menu, select:

System Configuration and Status System Status

After a short wait, the system displays the System Status page.

- 2. Scroll down the System Status page to verify that the voice system (Messaging Software) is running. Look for the entry "Voice System is Up." If the voice system is not up, Start the Messaging Software by selecting Utilities from the Main Menu.
- 3. Click Return to Main Menu.

## **Activate the Modem**

- 1. Log in to the system with the craft login and password.
- 2. From the web-based Messaging Administration main menu, select:

```
Basic System Administration 
     Modem and Terminal Administration 
          Install Modem/Terminal Software
```
The Install Modem/Terminal Software page displays.

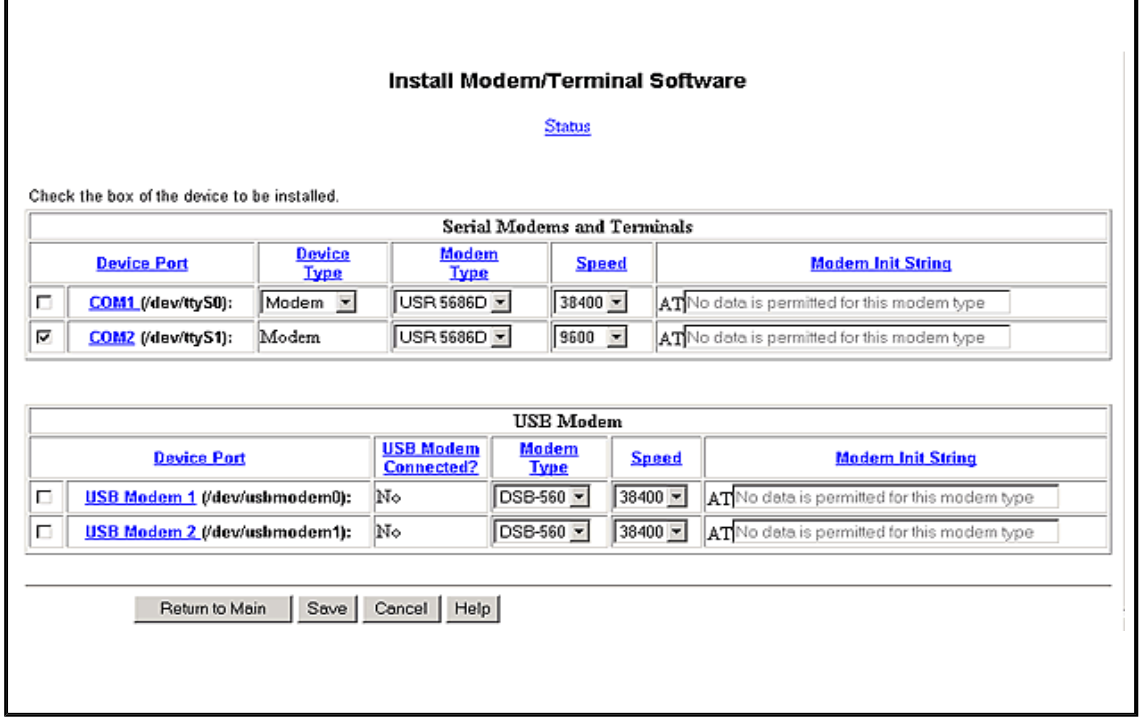

3. Complete the fields for the modem you are administering. See the online Help for additional information about each field.

4. Click **Save** at the bottom of the page.

# **Establishing System LAN Settings**

- 1. Log in to the system as craft or sa.
- 2. Click Accept to accept the Netscape license agreement.
- 3. From the web-based Messaging Administration main menu, select:

Basic System Administration TCP/IP Administration Network Addressing

- 4. Complete the Network Addressing page using information from the configuration notes or the system administrator. See the online help for additional information about each field.
- 5. Click Save at the bottom of the Network Addressing page.

Note that the format of the Network Addressing page is slightly different on the console interface. For example, instead of a radio button with a dot to indicate DNS, the field is a color-shaded diamond.

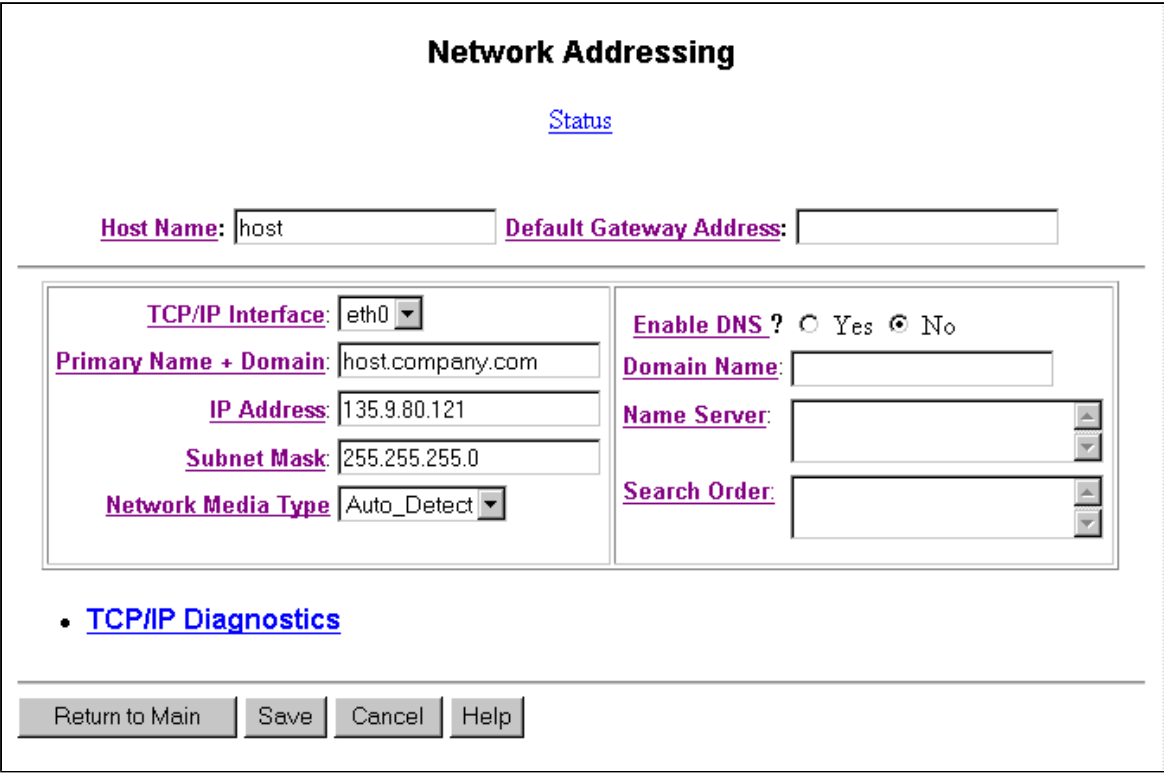

The installation is complete. Continue with Add Switch Integration Software and Language <u>Packages</u>.

## **Install Additional Language Software**

The language packages, also called announcement sets, allow system users to hear voice prompts and system announcements in other languages. The system is shipped from the factory with the following language packages installed:

- US English
- English TDD (for teletype (TTY) machines)

Adding language software causes the voice system to stop. Plan to do the installation during low usage hours.

Use the INTUITY AUDIX LX Languages CD to install additional announcement sets:

- 1. Log on as craft (for a new installation) or sa (if restoring a system). The sa default password is sapasswd.
- 2. From the web-based Messaging Administration main menu, select:

```
Utilities 
      Software Management 
            Software Installation
```
- 3. Follow the on-screen instructions to insert the CD.
- 4. Click CD (or another installation media if applicable).
- 5. The system warns you that system data should be backed up. If necessary perform a system backup. If the system is new, no data needs to be backed up.
- 6. Click **Continue Operation**.

The system displays a list of packages available on the CD, either software packages or additional language sets depending on which CD you have inserted. Packages that have already been installed are marked with "=".

- 7. Select the language packages you want to install.
- 8. Press PageDown to see the bottom of the page, then click Install selected packages.

The system displays a list of packages to be installed.

9. Review the list, then click **Proceed with installation**.

The system begins the installation and displays installation status messages. The installation is complete when the pointer changes from a wristwatch to an X.

- 10. After the software is installed, press PageDown to see the bottom of the status page.
- 11. If all software was installed successfully, remove the CD from the CD drive.
- 12. Click Restart the System.
- 13. After the system restarts, press Enter to return to the prompt, and log in.
- 14. From the web-based Messaging Administration main menu, select:

Utilities Software Management Start Messaging System

15. If the system is to be shipped, stop the voice system and power off the system. If the

file://C:\Avaya\_INTUITY\_AUDIX\_LX\585\_313\_227\_2\_getstart.htm 5/21/2003<br>Download.

system is to be administered now, go to <u>Install Switch Integration Software</u>.

# **Install Switch Integration Software**

**NOTE**: Before continuing, confirm that the switch integration you plan is certified as generally available (GA). You can find the list of GA switch integrations and the certification process by following these links:

- Go to: http://support.avaya.com
- Click "Messaging" in the left column.
- Scroll down until you see the INTUITY heading in the center column.
- Under INTUITY AUDIX LX, click "General Info".

The configuration notes on this website are updated as additional switch integrations are released. If the switch integration:

- **is GA**, you can download the configuration notes for your integration and then complete the integration.
- **•** is not GA, you must follow the re-certification process to ensure support from Avaya. This process is listed in the IALX SWINS Controlled Introduction Process link on the same web page as above.

Install one of the two switch integration packages. The system default is that no switch integration package is installed. The two choices are:

- OverLAN Switch Integration
- Inband Switch Integration

You can only have one switch integration software package installed on the system at one time. If one package is already installed and you want another, you must remove the first package before installing the second package.

- 1. Log on as craft (for a new installation) or sa (if restoring a system). The sa default password is sapasswd.
- 2. From the web-based Messaging Administration main menu, select:

```
Utilities 
      Software Management 
            Software Installation
```
- 3. Switch Integration software is included on the main INTUITY AUDIX LX software CD. Obtain the CD, then follow the on-screen instructions to insert the CD.
- 4. Click CD (or another installation media if applicable).
- 5. The system warns you that system data should be backed up. If necessary, perform a system backup. If the system is new, no data needs to be backed up.

The system displays a list of packages available on the CD, including the two switch integration packages: OverLAN and Serial-Inband.

- 6. Select the switch integration package you want to install. If you know which type of switch integration you plan to do, based on configuration notes, select the corresponding software package. You can only have one switch integration software package installed on the system at one time.
- 7. Press PageDown to see the bottom of the page, and click Install selected packages.

The system displays a list of packages to be installed.

8. Review the list, then click **Proceed with installation**.

The system begins the installation and displays installation status messages. The installation is complete when the pointer changes from a wristwatch to an X.

- 9. After the software is installed, press PageDown to see the bottom of the status page.
- 10. If the software was installed successfully, remove the CD from the CD drive.
- 11. Click Restart the System.

After the system restarts, it displays the message:

Press Enter to return to prompt...

- 12. Press Enter, then log in.
- 13. If the system is to be moved or shipped, stop the voice system and power off the system. If system data is to be restored, go to <u>Performing a Restore</u>. If the system is to be administered now, go to the next section.

## **Select the Switch Integration**

When the appropriate switch integration software package is installed, select the switch integration type:

1. From the web-based Messaging Administration main menu, select:

```
Basic System Administration 
      Switch Selection
```
The system displays the Switch Selection page with a drop-down list of switch configurations. The list varies depending on which switch software package you installed.

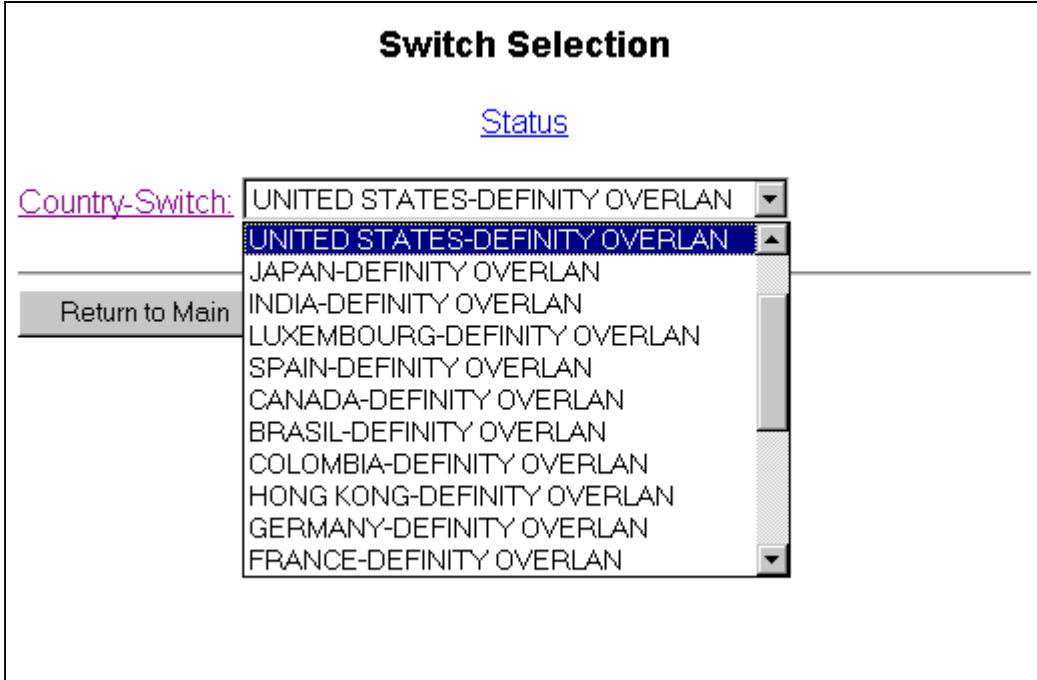

L,

- 2. Click on the drop-down list and select the switch and country that matches the customer site.
- 3. Click Save.

The system displays a confirmation message and also a message that says you need to stop and start the Voice System.

4. Stop and start the Voice System.

## **Administering Switch Integration**

The INTUITY AUDIX LX system must be correctly integrated with the switching system so that the two can share call information. All switch integration setup and configuration is performed using web-based administration pages.

Switch Integration refers to the sharing of information between a voice messaging system and a switch to provide a seamless interface to callers and system subscribers. A fully integrated voice messaging system answers each incoming telephone call with information taken directly from the switch. Switch integration is required in every INTUITY AUDIX LX system configuration. When planning your next switch integration, check first to see whether it is certified for general availability (GA). You can find the list of GA switch integrations and the certification process by following these links:

- Go to: http://support.avaya.com
- Click "Messaging" in the left column.
- Scroll down until you see the INTUITY heading in the center column.
- Under INTUITY AUDIX LX, click "General Info".

The configuration notes on this website are updated as additional switch integrations are released. If the switch integration:

- **is GA**, you can download the configuration notes for your integration and then complete the integration.
- **•** is not GA, you must follow the re-certification process to ensure support from Avaya. This process is listed in the IALX SWINS Controlled Introduction Process link on the same web page as above.

# **Initial System Administration**

This section assumes that you have successfully completed the software installation or upgrade process.

## **Accessing the system**

Once the software is installed, you can access the system administration in either of two ways:

- From the console with the Netscape browser
- From any computer that has LAN access and a browser

## **Log in to the system from the console**

- 1. At the console, log in as craft (or sa if you are the system administrator) with the default password.
- 2. As soon as you log in, the system displays the Netscape browser with the Messaging Administration main menu.

If you have logged in as TSC, rather than craft or sa, type **webadmin** and press Enter to display the web-based administration pages.

## **Access the web-based administration pages from a remote machine**

- 1. From a separate system, use your favorite browser and enter the address: http://hostname.dr.avaya.com where hostname is the name of the INTUITY machine.
- 2. Use the craft login (or sa if you are the system administrator) with the default password.
- 3. If you do not see the login page that asks for Login and Password, then make sure you have properly typed in the machine name.

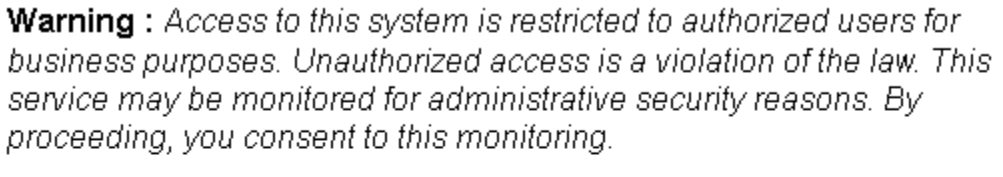

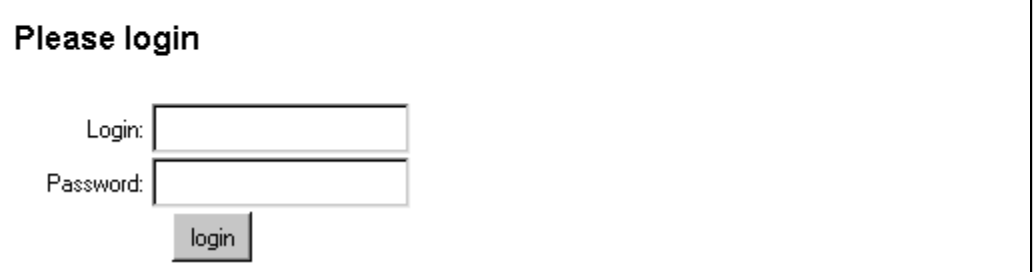

As soon as you log in, the system displays the Administration Main Menu in your browser.

# **Administering Basic Channel and Number Settings**

Many of the settings in this system come from switch integration configuration notes or from the switch integration worksheet. Start at the web-based administration login page and log in as craft.

## **Call Transfer Administration**

1. From the web-based Messaging Administration main menu, select:

```
Voice System Administration 
      Call Transfer Administration 
           Add Allowed Numbers
```
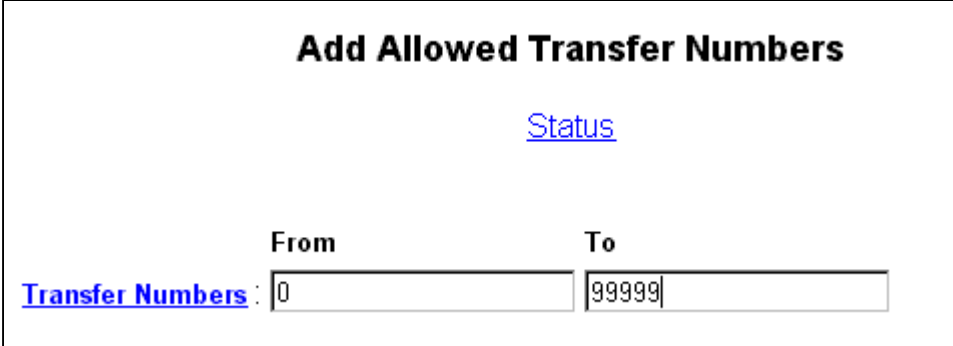

- 2. Make the From and To settings, as specified by the customer and as described in the system online help.
- 3. Click Save.

The system displays a confirmation message.

## **Voice Equipment Administration with Switch Integration**

1. From the web-based Messaging Administration main menu, select:

```
Voice System Administration 
      Voice Equipment Administration 
           PBX Extensions to Channels
```
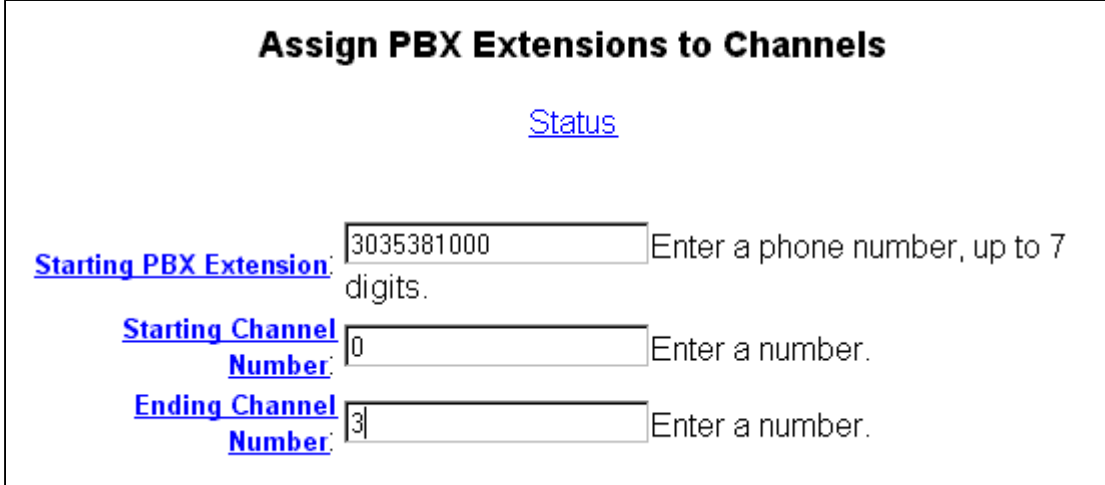

2. Make the following field settings, as specified by the customer and as shown on the example screen.

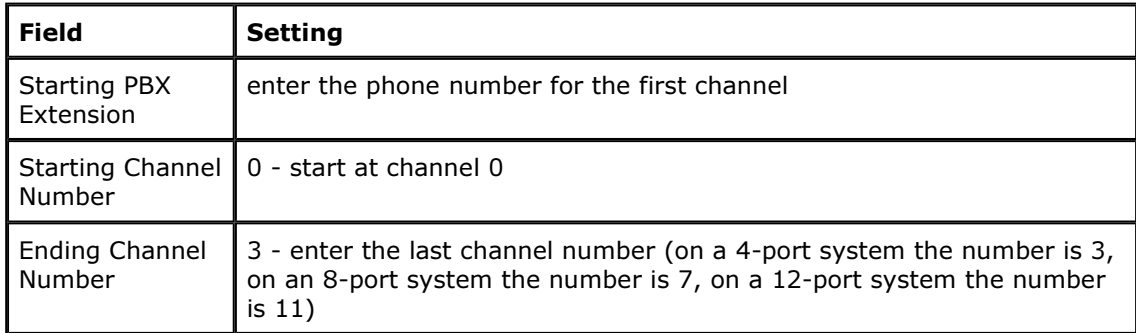

3. Click Save.

The system displays a confirmation message.

4. From the web-based Messaging Administration main menu, select:

```
Voice System Administration 
      Voice Equipment Administration 
           Services to Channels
```
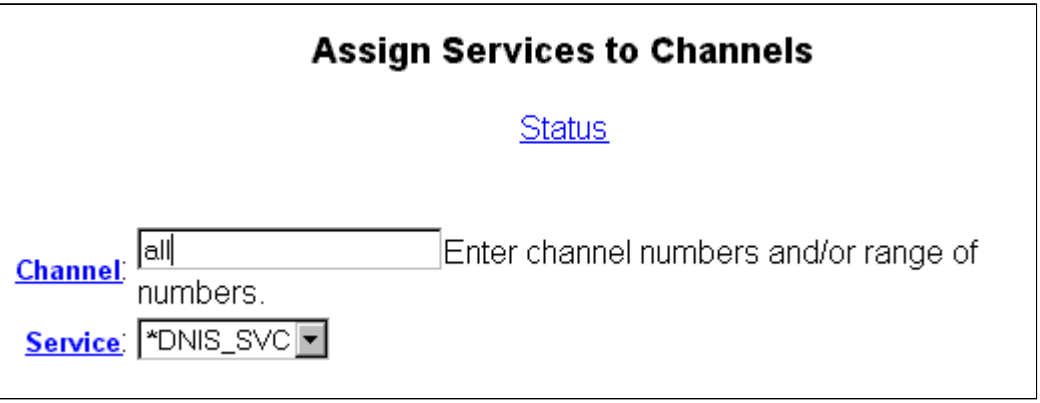

5. Make the following field settings, as shown on the example screen.

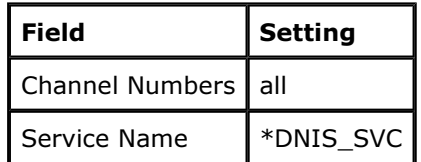

6. Click Save.

The system displays a confirmation message.

7. From the web-based Messaging Administration main menu, select:

```
Voice System Administration 
      Number Services Administration 
           Assign Service
```
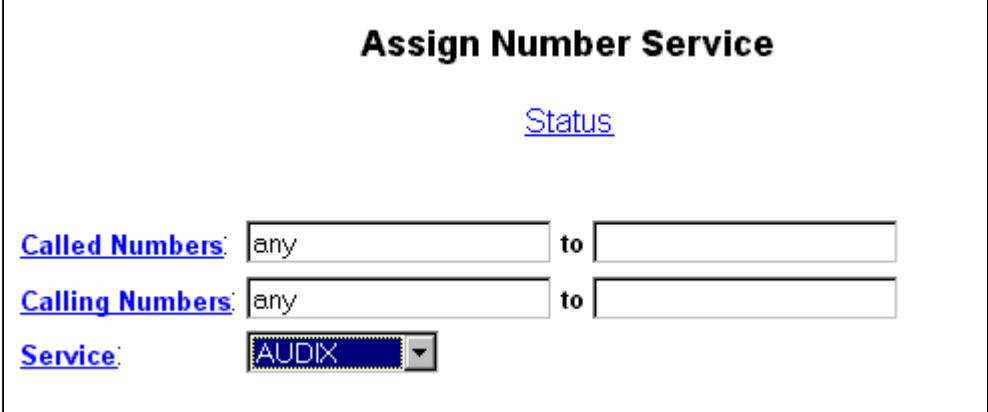

8. Make the following field settings, as shown on the example screen.

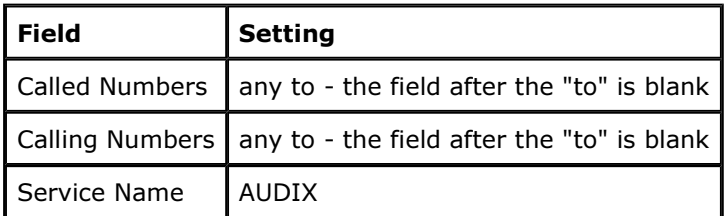

9. Click Save.

The system displays a confirmation message.

10. From the web-based Messaging Administration main menu, select:

```
Voice System Administration 
      Voice Equipment Administration 
           State of Voice Equipment
```
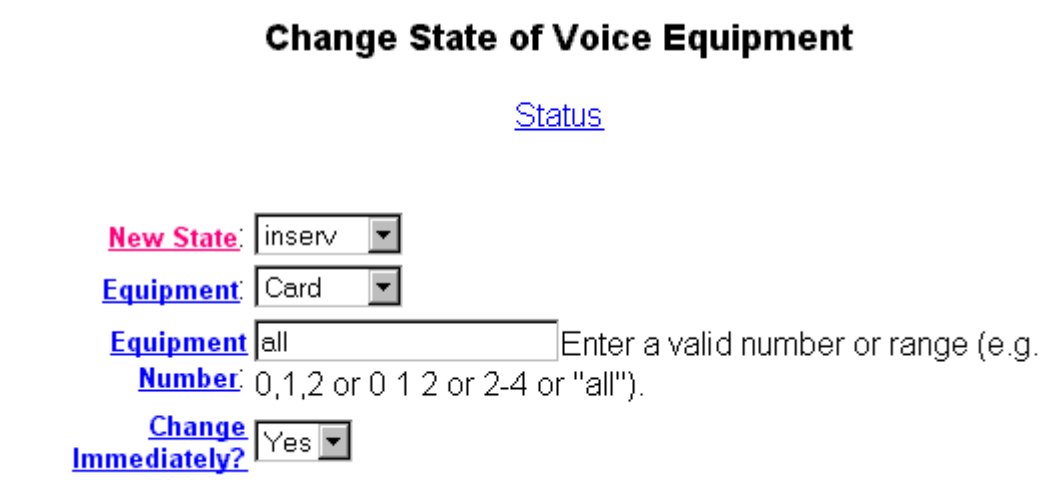

11. Make the following field settings, as shown on the example screen.

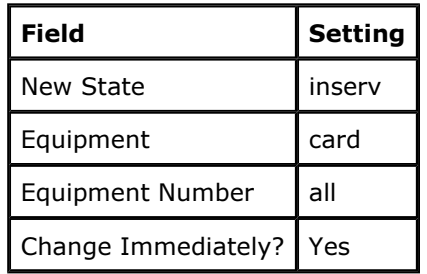

12. Click Save.

The system displays a confirmation message.

13. From the web-based Messaging Administration main menu, select:

```
Diagnostics 
      Voice Equipment Diagnostics 
            Display
```
14. Verify that you have all of the information that you entered and that the state of the voice card is Inserv.

- 15. If the state of the voice card is FOOS rather than Inserv, perform the following steps:
	- a. From the web-based Messaging Administration main menu, select Diagnostics, Voice Equipment Diagnostics, Display.
	- b. Look for any channels in the state of FOOS. If there are none, continue onto the next section.
	- c. If there are channels in the state of FOOS, go to Diagnostics, Voice Equipment Diagnostics, Diagnose.
	- d. Complete the Diagnostics page:

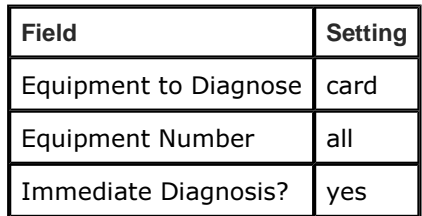

- e. Click Diagnose.
- f. Wait a few minutes while the system fixes any of the FOOS channels.
- g. Click Back, then click Display. All channels should now be Inserv. If one or more channels remain as FOOS, there is a phone line problem.

# **Administering Message Core**

Installation worksheets or customer input may be required for many of the Message Core settings.

#### **Overview**

To access the Messaging Administration screens:

1. From the web-based Messaging Administration main menu, select:

```
Global Administration 
      Messaging Administration
```
The system displays the Command Prompt screen and the SSH dialog box. The SSH dialog box provides security protection for the Command Prompt screen.

2. Type your login and password, then click **OK**. If you are prompted for a terminal type, type  $vt100.$ 

Note that from the terminal the functions keys do not always work. Here are the key sequences for the function keys in that case.

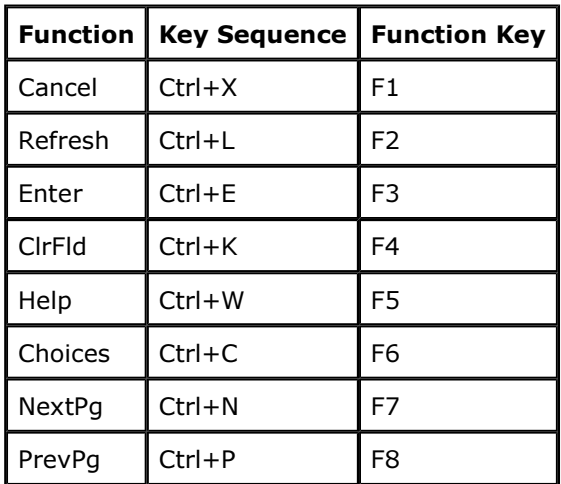

#### **Key Sequences**

## **Other Helpful Key Sequences**

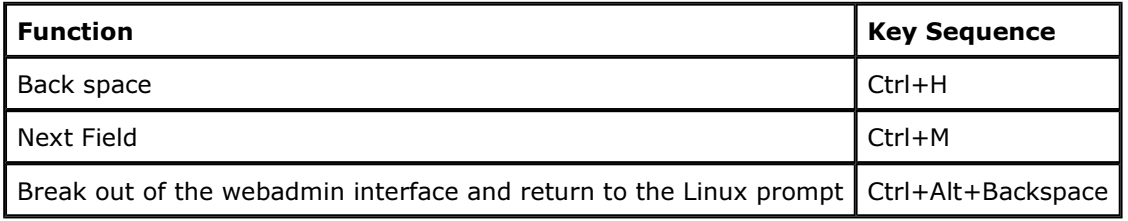

## **Basic Administration**

Set the Machine Profile for the local INTUITY AUDIX LX machine:

1. At the AUDIX command prompt, type **change machine** and press Enter.

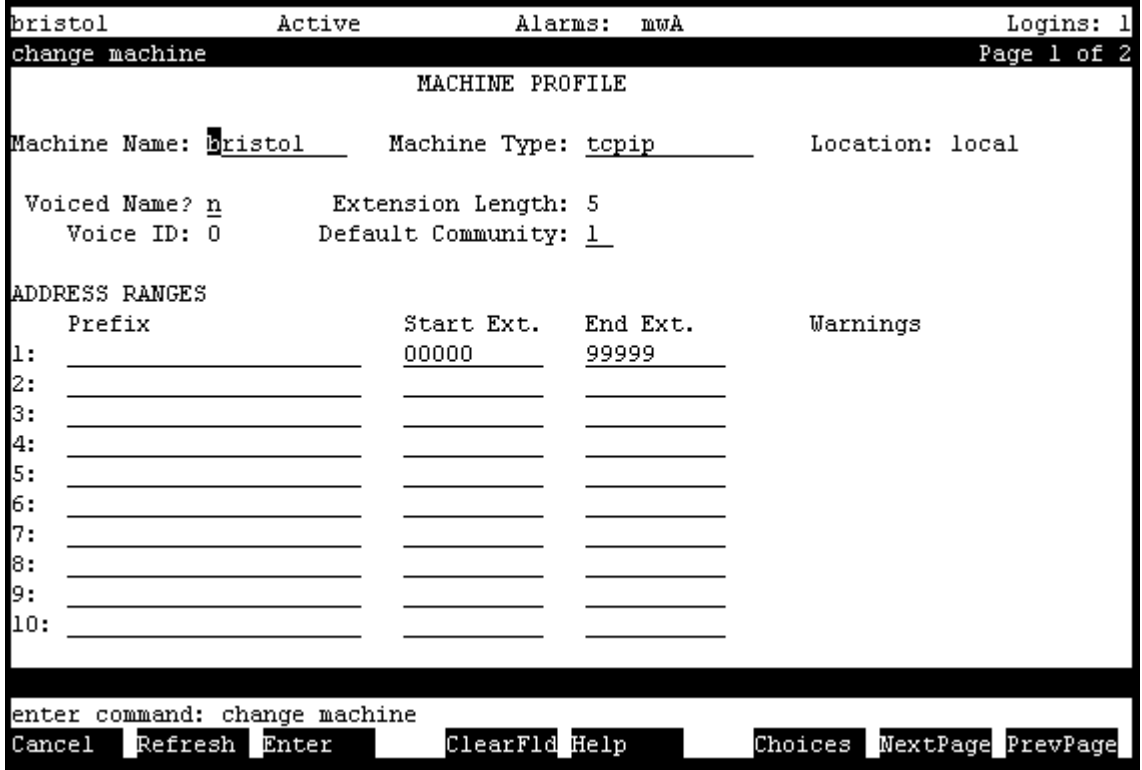

2. Make the following field settings, as shown on the example screen, and then press F3 (Enter).

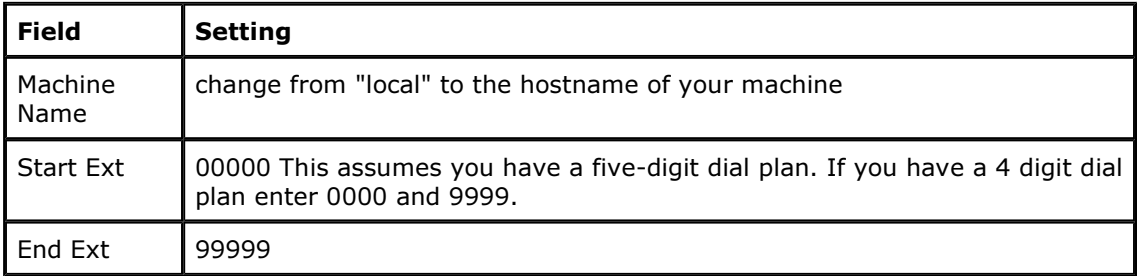

The system displays the Machine Profile, page 2.

- 3. Type a Password to be used for networking, but do not change other fields on this screen. Leave Updates In and Out set to N.
- 4. Press F3 (Enter).
- 5. At the AUDIX command prompt, type **change system-parameters outcalling** and press ENTER.

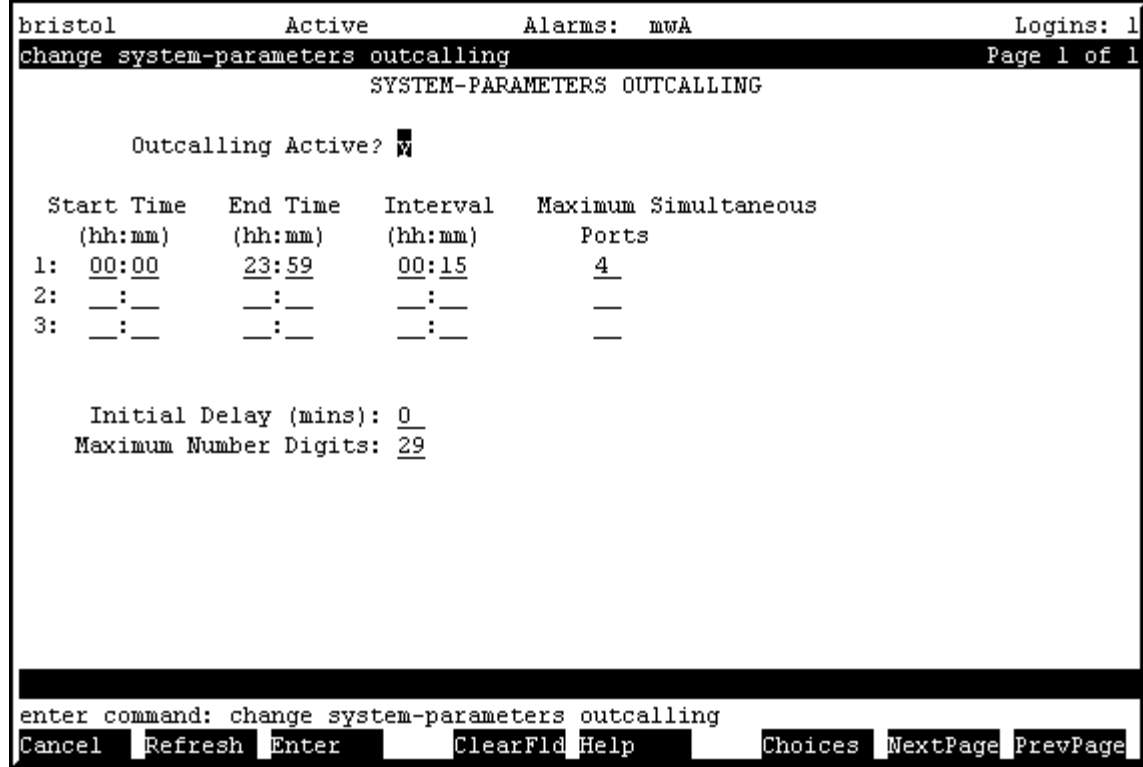

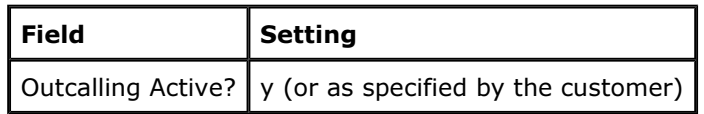

7. At the AUDIX command prompt, type **change system-parameters fax-options**.

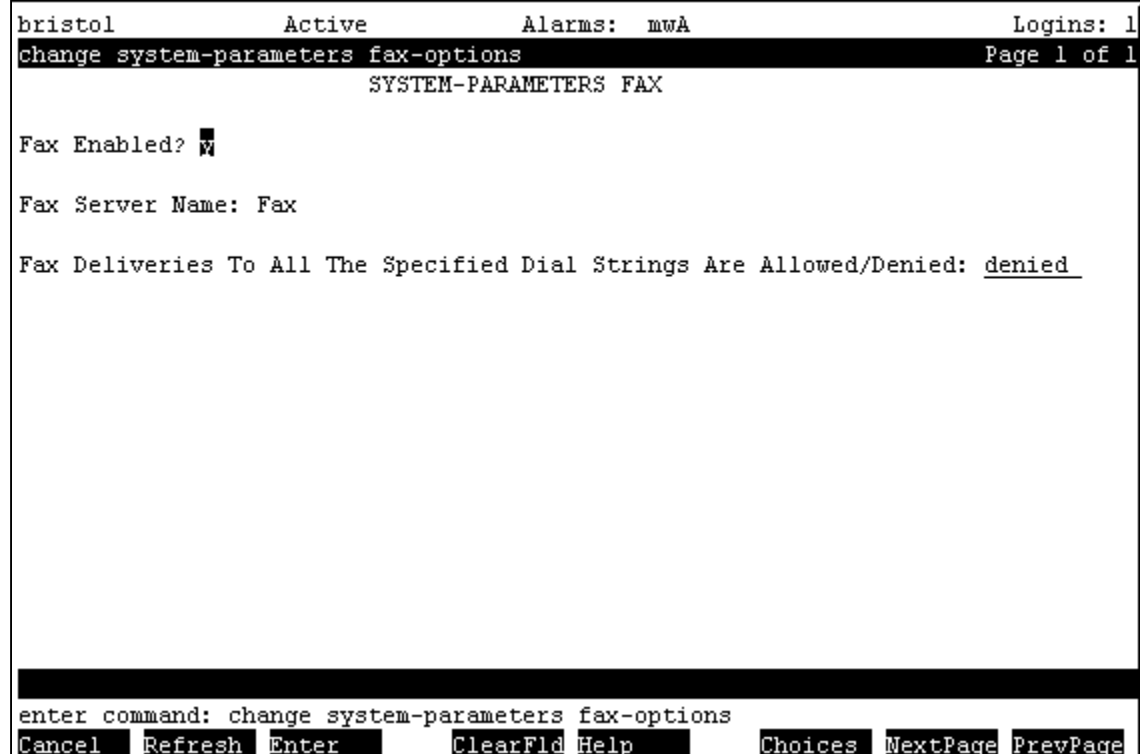

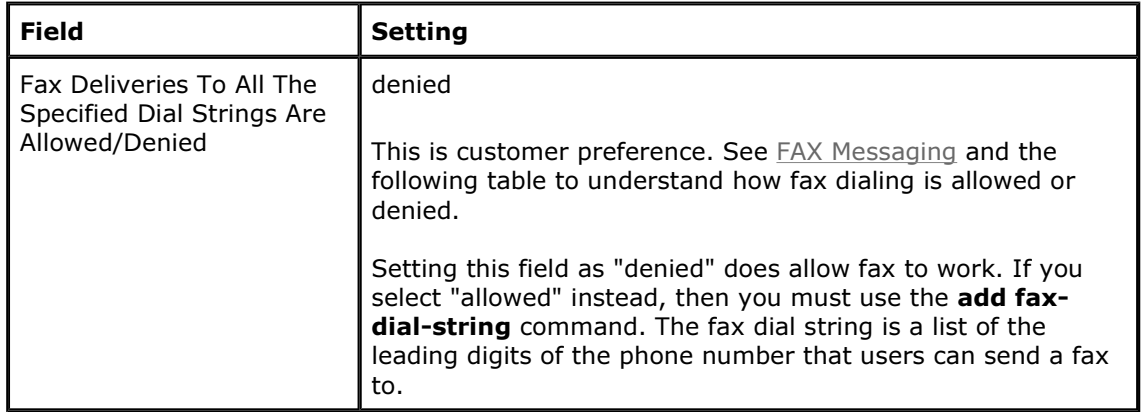

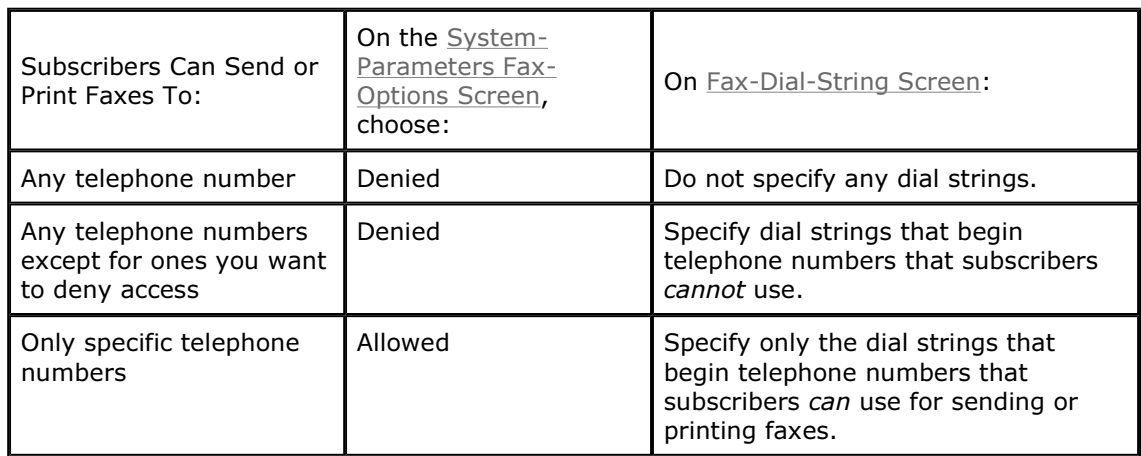

- 9. If you are using OverLAN switch integration, change the System Parameters Features form. If you are not using OverLAN, skip 3 steps to the next command.
- 10. At the AUDIX command prompt, enter **change system-parameters features**. Press F7 (NextPage) twice to view page 3 of the form.

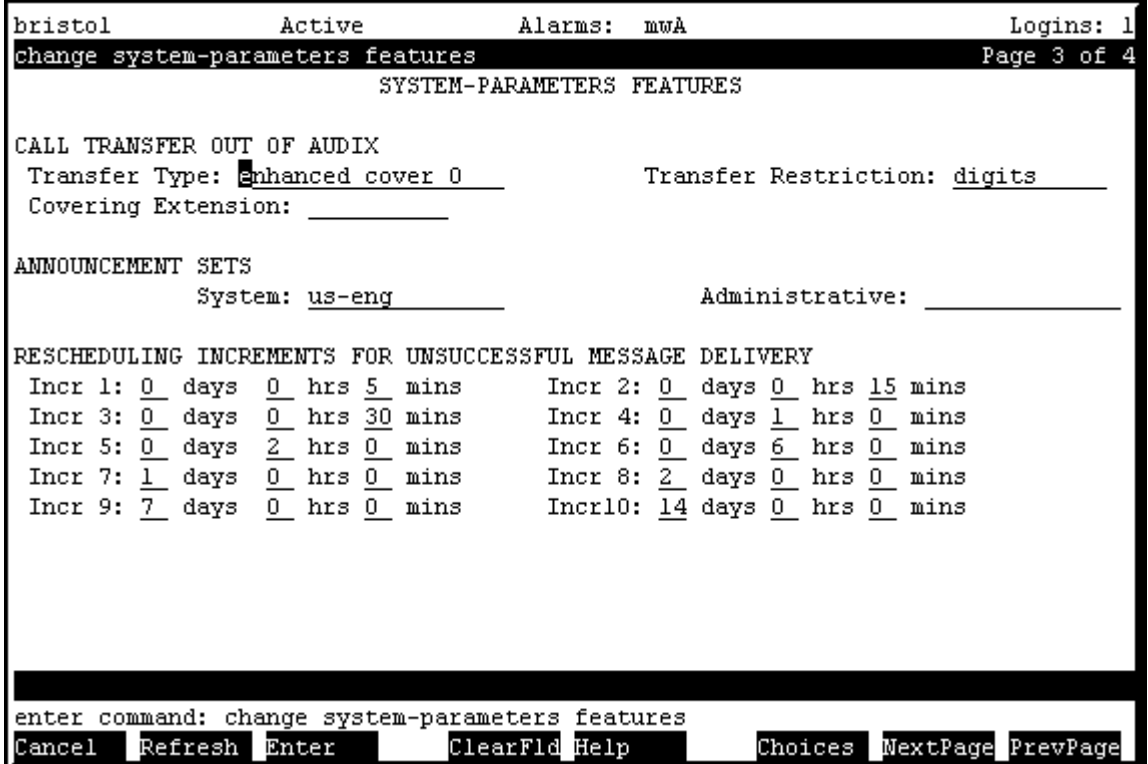

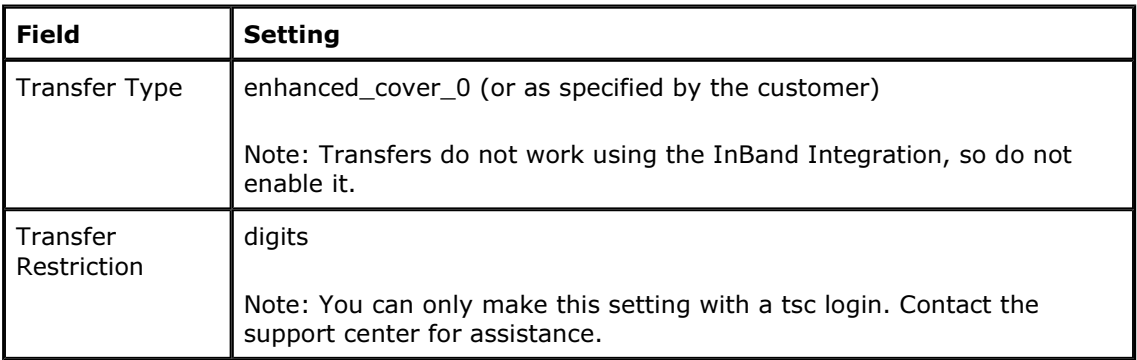

Th**e system displays the message:**<br>System Covering Extension Not Assigned. Press [ENTER] to Confirm.

- 12. Press F3 (Enter).
- 13. At the AUDIX command prompt, enter **change cos 0**.

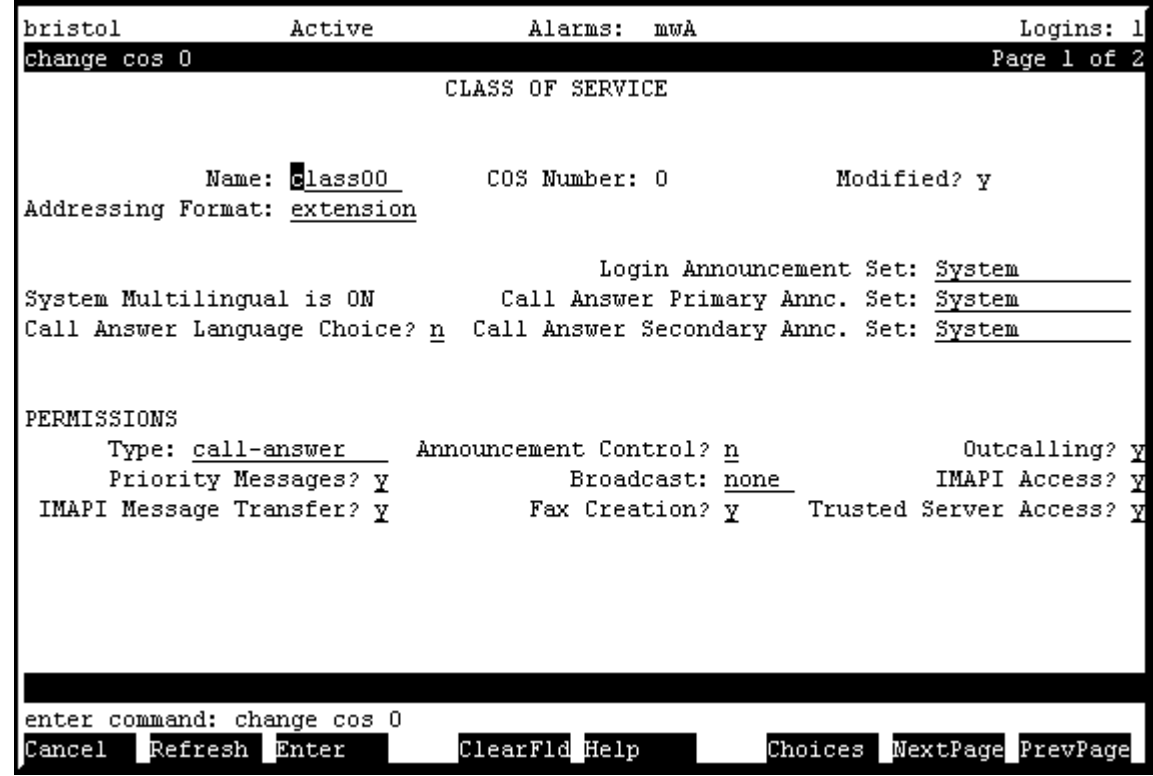

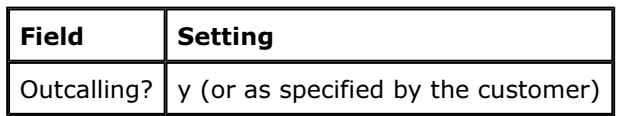

- 15. Repeat the steps for COS 1.
- 16. If the system is using digital networking, do the following:
	- At the AUDIX command prompt, enter **change system-parameters limits**.
	- Change the Administered Remote Users setting to 10000.
	- Press F3 (Enter) to save.

17. Create a test subscriber by starting at the AUDIX command prompt, and entering add subscriber.

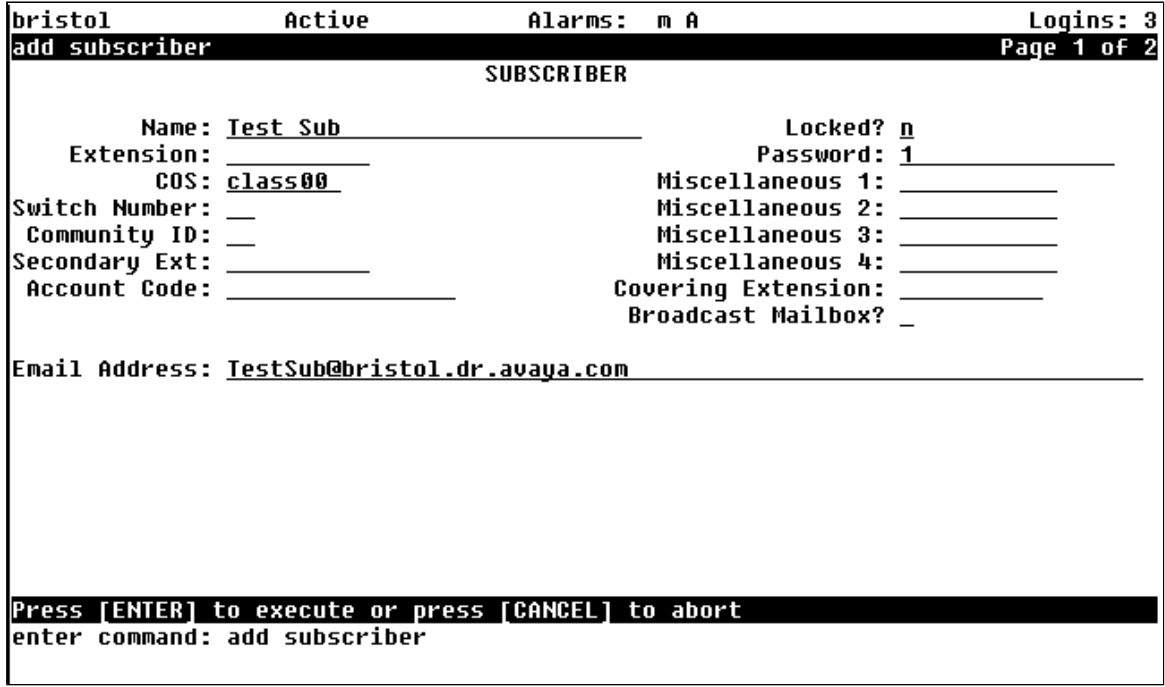

18. Make the following field settings, as shown on the example screen, and then press F3 (Enter).

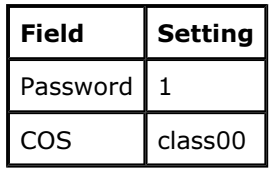

19. Repeat for additional test subscribers. Create at least one or two subscribers for initial acceptance testing.

You can add subscriber information from an existing system in the following ways:

- One-by-one, as described in the previous steps
- Avaya Site Administration (ASA) tool
- Administration and Data Acquisition Package (ADAP) software
- ProVision software
- 20. At the AUDIX command prompt, exit AUDIX Administration by typing exit and pressing Enter.

The screen displays the message "Connection closed."

# **Digital Networking**

To allow digital networking, you make settings for the local and remote machine on the INTUITY AUDIX LX and on the target machine. You already completed the local machine settings with the change machine command.

To set information for the remote machine (the one you want to network to):

1. Enter **change machine machine-name** at the command prompt, where machine-name is the name of the remote system.

The system displays the Change Machine screen for the remote system.

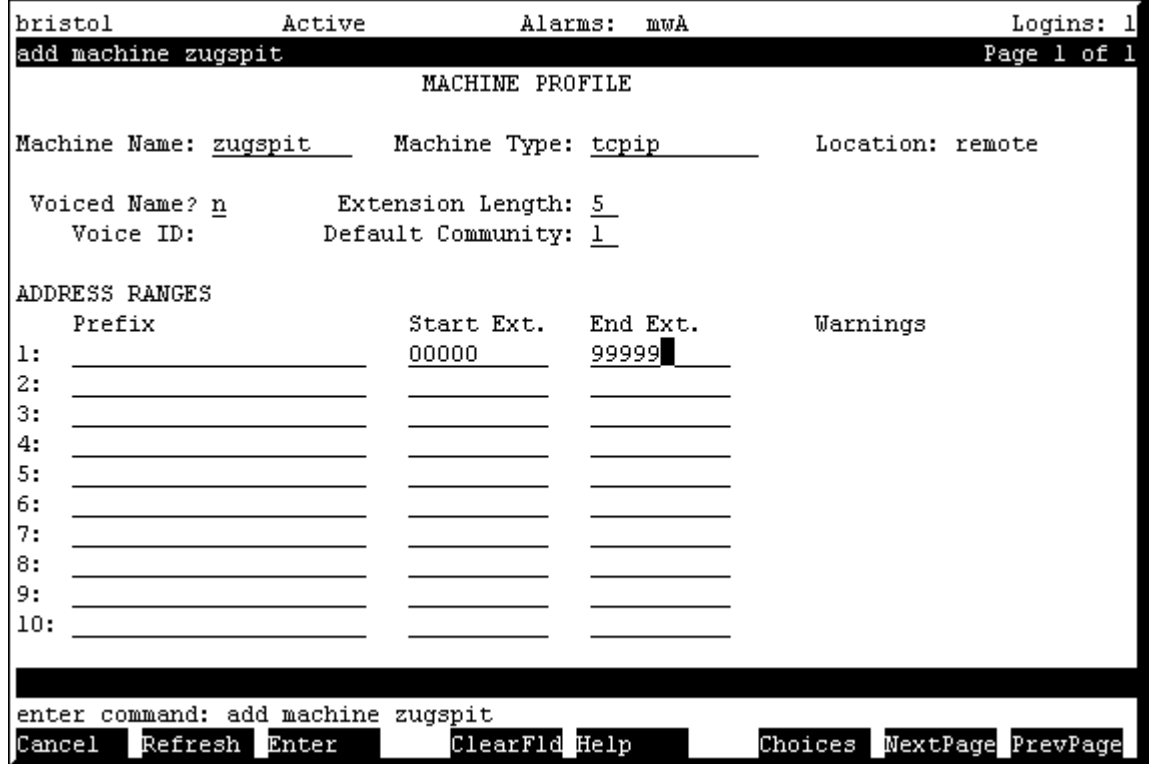

- 2. Set the Machine Name, Machine Type, Extension Length, Start Extension, and End Extension.
- 3. Press F7 (NextPage).

L,

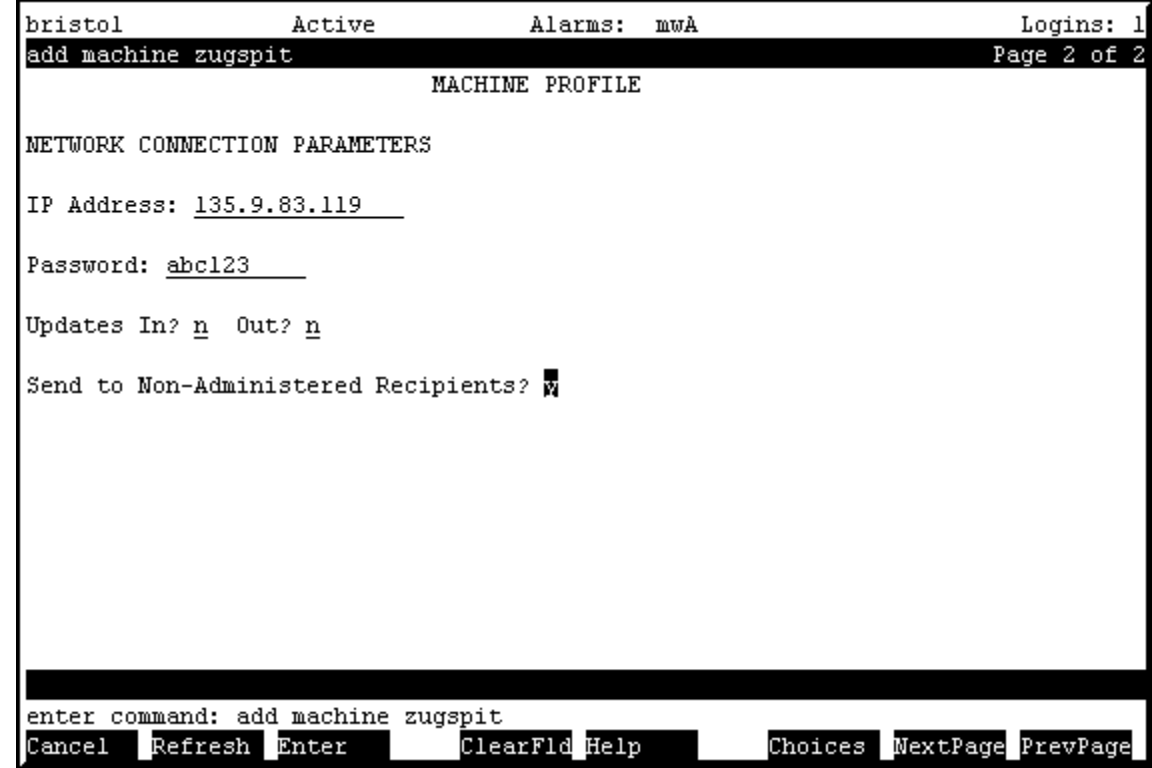

- 4. On Machine Profile, page 2, set the IP Address of the remote machine.
- 5. In the Password field, set the networking password for the remote machine.
- 6. For now, do not allow Updates In or Out. Both fields should be set to N.
- 7. Press F3 (Enter).
- 8. Perform required set-up steps on the remote system.
- 9. For additional information about networking, check the documentation for the other system and the Networking procedures on the INTUITY AUDIX LX documentation CD.

# **Administer Internet Messaging**

Plan to make these changes to activate Internet Messaging before load is running or when usage is low.

1. From the web-based Messaging Administration main menu, select:

```
Global Administration 
      Messaging Administration
```
The system displays the Command Prompt screen and the SSH dialog box. The SSH dialog box provides security protection for the Command Prompt screen.

- 2. Type your login and password, then click **OK**.
- 3. Type add subscriber and press Enter.
- 4. On the Subscriber screen, make the following settings:
	- Name: PostMaster
	- Extension: 89998 is suggested, but any valid extension is acceptable.
- 5. Note the PostMaster extension.
- 6. Press F3 (Enter) to save the subscriber information.

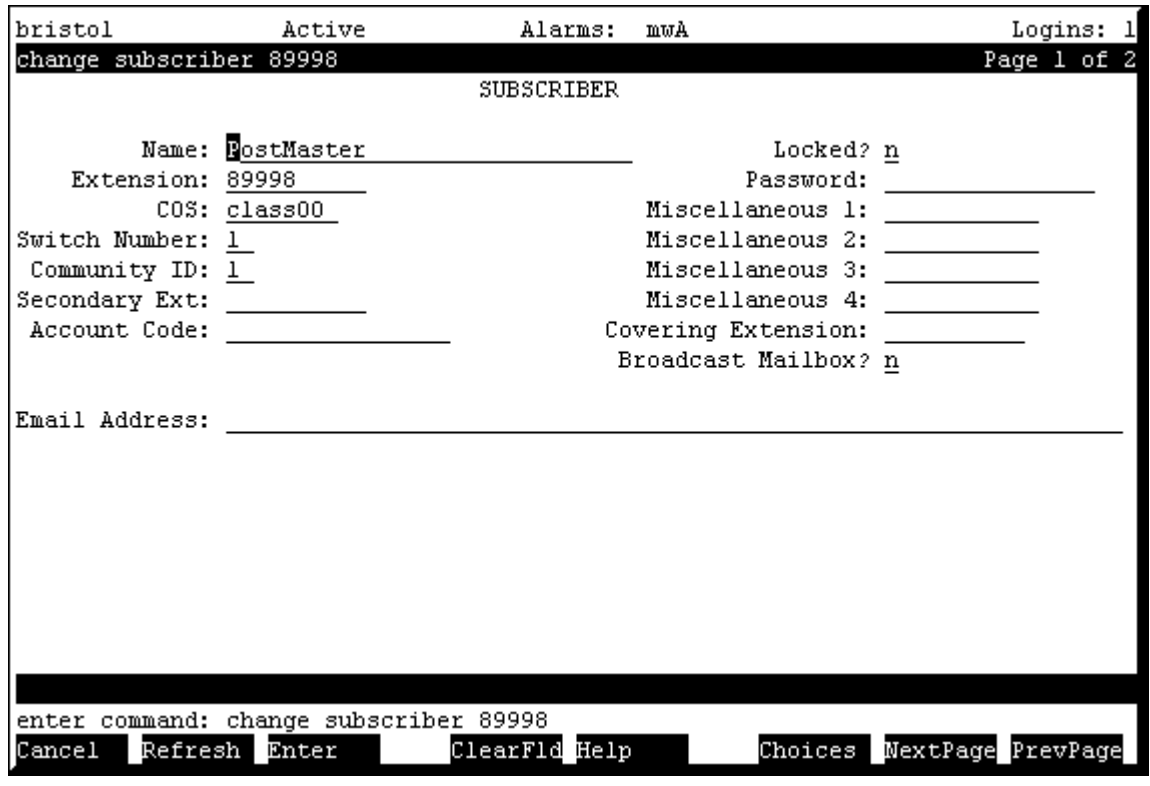

7. From the web-based Messaging Administration main menu, select:

```
Feature Administration 
      Internet Messaging 
           General Options and Settings
```
8. Click on the Yes radio buttons to enable POP3 and LDAP.

file://C:\Avaya\_INTUITY\_AUDIX\_LX\585\_313\_227\_2\_getstart.htm 5/21/2003<br>Download.

9. Click **Submit** to save the changes, then click Next.

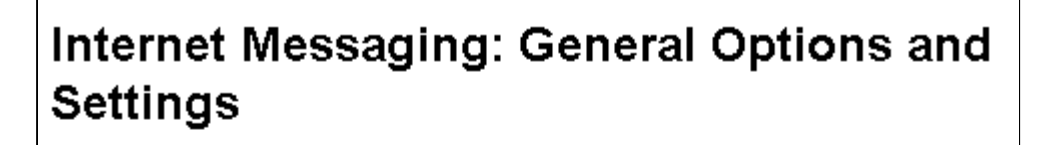

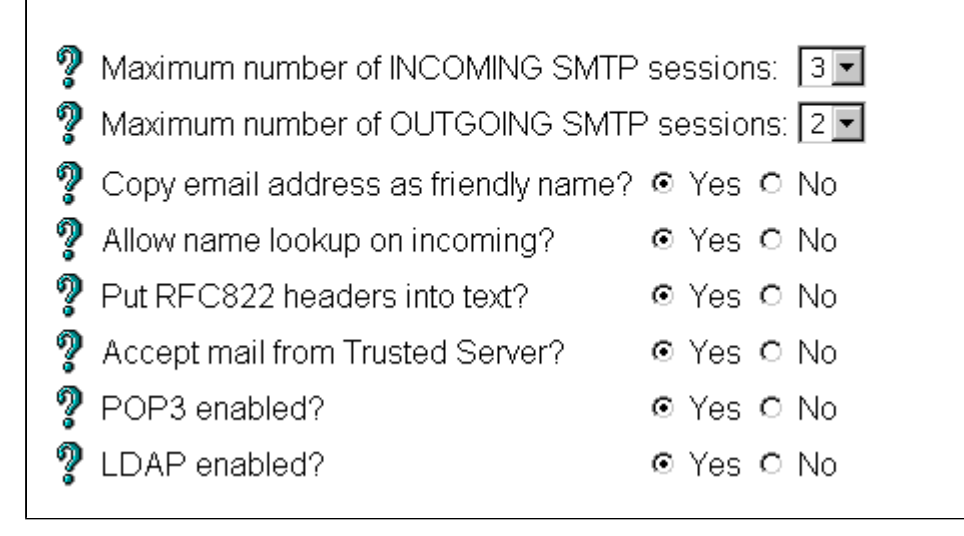

- 10. On the Mail Options page, locate the Postmaster Extension box. Type the extension you just added for the Postmaster.
- 11. Click Submit.
- 12. Click **Next** to display the Mail Options page.
- 13. Verify that the Postmaster Extension matches the subscriber you set up for the Internet Messaging Postmaster.

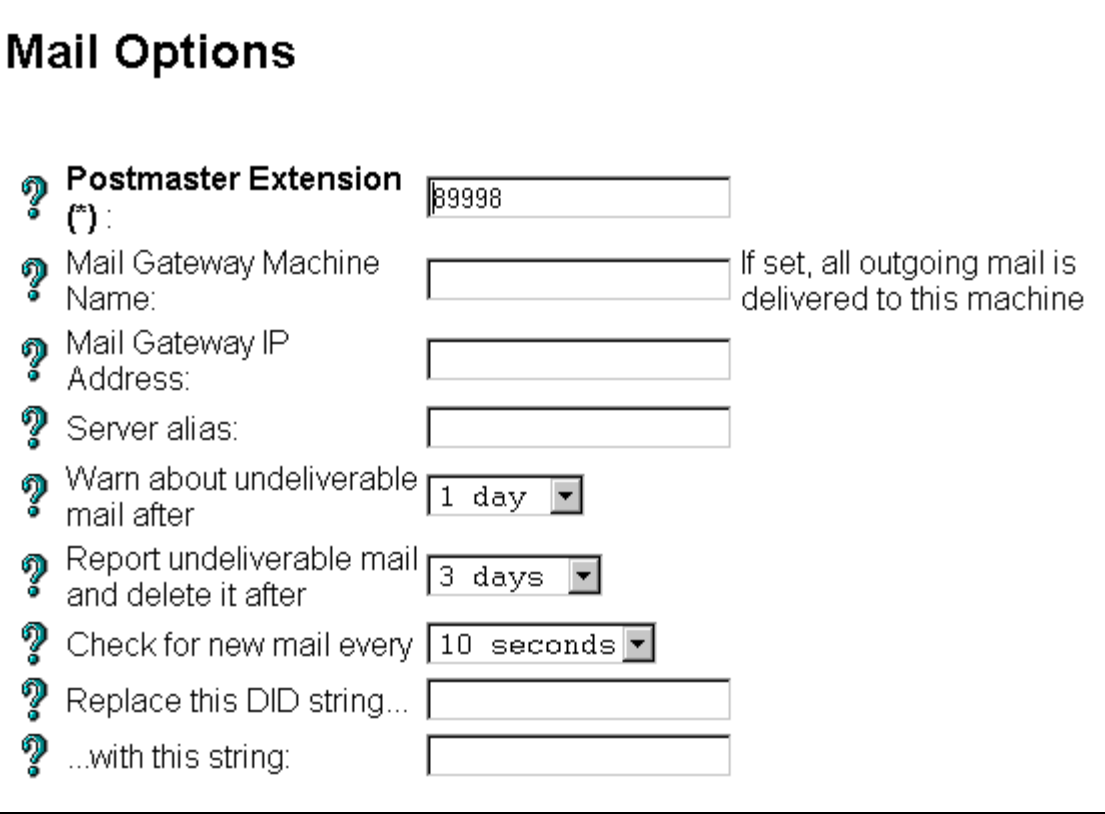

- 14. Inform system users that Internet Messaging is available and tell them how to use it:
	- To send a message from a user on the INTUITY AUDIX, use Message Manager. Address the message by using the email address. For example: jeff@avaya.com.
	- To send a message to a user on the INTUITY AUDIX from any email program and server, use extension@hostname.domain. For example: 41102@lxsystem.yourcompany.com is the address created by extension@systemname.domain. When you add subscribers to the system, INTUITY AUDIX creates email addresses for them based on their name: firstname.lastname@system.domain.

Additional information and a sample announcement are included on the INTUITY AUDIX LX Documentation CD.

# **Administering LDAP on Netscape**

Customers using Netscape Communicator's Address Book to do LDAP Directory lookups should do the following:

- 1. Start Communicator.
- 2. Click **Communicator** on the top menu bar.
- 3. Click Address Book.
- 4. In Address Book select File then New Directory.
- 5. Add INTUITY Server as a new Directory.
- 6. Change system to your system name.
- 7. Make the following field settings:
	- Description: system
	- LDAP Server: system.dr.avaya.com
	- Search Root: dc=messaging
	- All other fields default values

Additional information is included on the INTUITY AUDIX LX Documentation CD.

## **Activating Alarm Origination**

Note: Complete this step if your location is *outside* of the United States. Installations inside the United States are set up automatically for alarm origination by the Remote Service Center.

# **CAUTION:**

Do not activate alarm origination for MERLIN LEGEND integrations unless the customer has purchased the optional alarm origination feature.

Activating alarm origination causes a remote location, such as the remote service center, to receive notification of alarms that occur on the INTUITY AUDIX LX system. Notification can only occur if the Maintenance Modem has been installed. See <u>Connecting the Modem</u> or <u>Activating the Modem</u> for more information.

To administer the Alarm Management page:

- 1. Clear all alarms.
- 2. Check the CD drive for a CD-RW (at least 4x speed).

If the drive does not contain a CD-RW for the nightly backup, insert a labeled CD-RW into the drive.

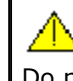

 $\overline{a}$ 

 $\overline{\phantom{a}}$ 

**CAUTION:** Do not activate Alarm Origination unless the CD drive contains a back-up CD-RW. |

3. Start at the Administration main menu and select:

```
Basic System Administration 
          Alarming Administration
```
The system displays the <u>Alarm Management page</u>.

4. Type the product ID number in the Product ID field.

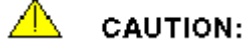

The product ID is always a 9-digit number beginning with the number 2. Do not continue without the correct product ID number.

5. Select Active from the Alarm Origination drop-down list.

Note: With alarm origination active, the system automatically sends out alarms to the remote support center.

- 6. Verify that the entry in the Alarm Suppression field is inactive. If it is not, select inactive from the drop-down list.
- 7. Make other selections as needed. Click the field names or the Help button to see complete field descriptions.
- 8. Click Save.

The system displays an information screen and the following message: The alarm form has been updated.

9. Click **Return to Main** or follow the Install Modem link if needed.

# **System Acceptance Test**

Perform the following feature tests before leaving the customer site:

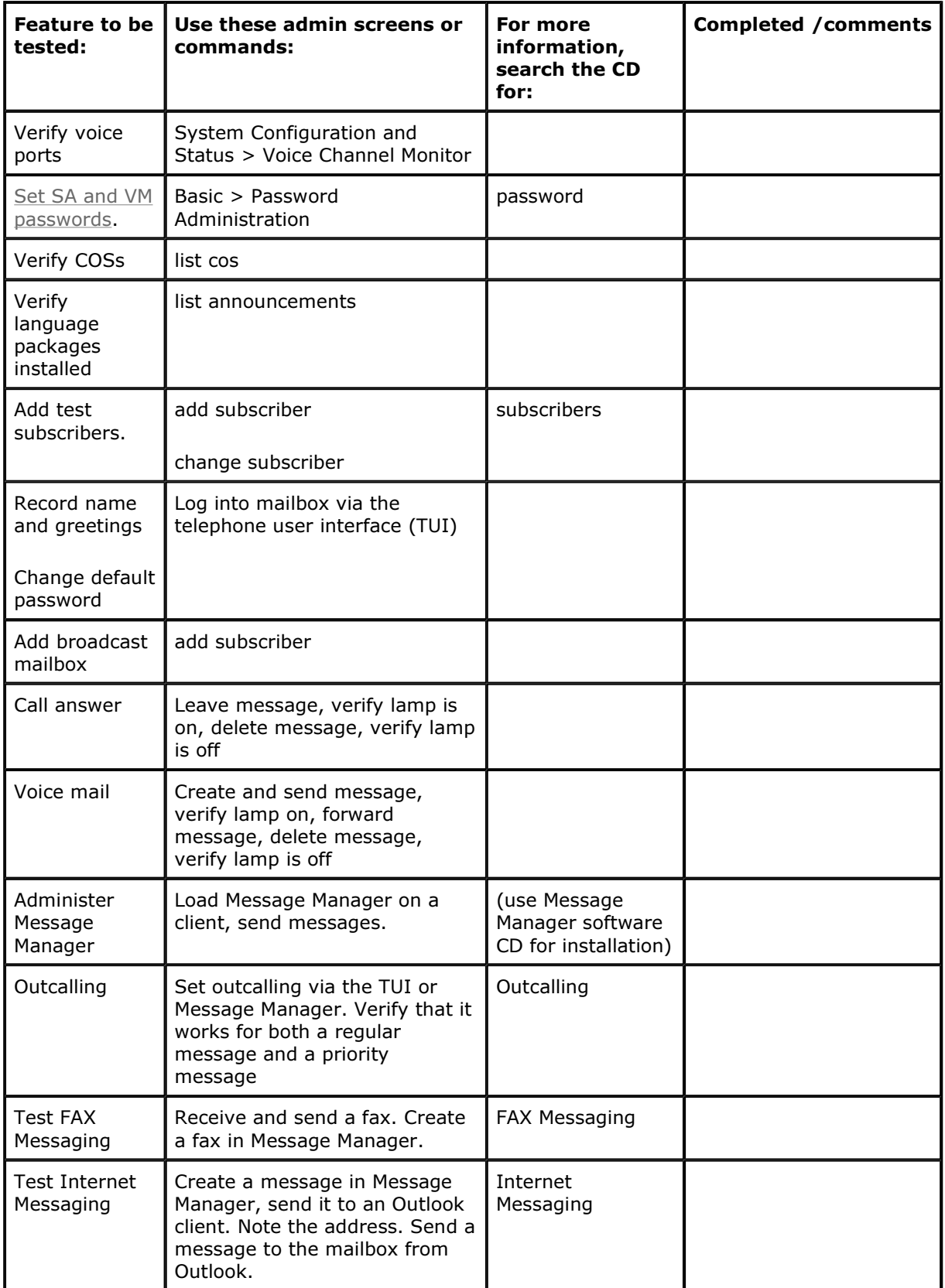

# **Upgrading to Release IA1.1-5.3**

Use this procedure to upgrade the INTUITY AUDIX LX system to Release IA1.1-5.3. It is strongly recommended that you do this procedure during low-usage hours. Allow 2 to 4 hours for the upgrade.

Upgrade steps include:

- Prepare for the upgrade
- Install the new software
- Return the system to service

**Note:** This release update is a one-time procedure to upgrade the INTUITY AUDIX LX system from any earlier release to Release IA1.1-5.3. Unlike other software updates, this procedure requires a system shutdown to upgrade the operating system.

# **Prepare for the upgrade**

To begin a Release IA1.1-5.3 upgrade:

- 1. Log in to the system as craft.
- 2. Record the switch integration type and any additional software packages that are currently installed on the INTUITY AUDIX system. To do this, start at the <u>Administration main menu</u> and select:

```
Utilities 
  Software Management 
   System Software Display
```
The system takes a few minutes to check the software installed on the system, then displays the results.

- 3. Make a note of the following installed software:
	- Switch integration type: Note whether you use LANset or SWINset.
	- Announcement sets: Note if any additional announcement sets are installed (us-eng and **us-tdd** are standard).
	- Additional software packages: Note if any additional software packages are installed (such as **field**).
- 4. Click Return to Main to return to the Administration menu.
- 5. Stop the messaging software (voice system).

**CAUTION:** You *must* stop the messaging software prior to doing a complete system backup, or you will lose some system data.

6. Perform an attended backup of the INTUITY AUDIX LX system. Select all data types to be backed up.

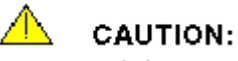

It is critical that you back up the system before you proceed. If you do not back up your system, you will not be able to return the system to full service after the upgrade.

- 7. Insert the Release IA1.1-5.3 software CD into the CD drive.
- 8. Shut down the system.
	- The preferred method is to use the Utilities menu and select **Shutdown System**.
	- **•** If you see a warning message, click OK.
- 9. After the "Power down" message appears, press the power button to power the system down.
- 10. Press the power button again to restart the system.

## **Install the new software**

As the machine starts up, you see an Avaya splash screen and then a screen that says "Welcome to Avaya INTUITY AUDIX LX R1.1 Multimedia Messaging Server." Continue with new software installation as follows:

- 1. At the boot: prompt, type **install** and press Enter.
- 2. Wait 10 to 15 minutes for installation to complete.

The system displays the message "Please remove the Install CD from the CD drive, and press <ENTER>."

3. Remove the CD as soon as the drawer opens. If the door does not open automatically within 2 minutes, eject the CD manually.

**Note:** Do not leave the CD in the CD drive. Leaving the CD in the drive causes the system to boot from it again and installation to start over.

4. Press **Enter**.

As the system boots up for the first time, a splash screen displays, followed by a welcome message.

5. Press **Enter** to select OK.

The system displays the Time Date Selection screen.

- 6. Enter new time and date information as required:
	- a. Press Tab to move the cursor to the Time Zone Selection.
	- b. Use the up and down arrow keys to highlight the time zone where the system is located.
	- c. Press Tab to move the cursor to the New Time field.
	- d. Enter the time in HH:MM format. Note that it is a 24-hour clock.
	- e. Press Tab to move the cursor to the New Date field.
	- f. Enter the date in MM/DD/YY format.
	- g. Press Tab to move to the next field.
	- h. Make sure that there is an asterisk (\*) in the Set Hardware Clock to GMT field.
	- i. Press Tab twice to move the cursor to the OK box.
	- j. Press **Enter** to save the page settings.

The system displays the "localhost login:" prompt.

7. Type root as the login and press Enter.

The system displays the  $\#$  prompt.

- 8. Put the Release IA1.1-5.3 software CD back in the CD drive.
- 9. At the # prompt, type **autoinstall** and press Enter.
- 10. Press **Enter** again to confirm that you want to run the autoinstall process.
- 11. Follow the autoinstall prompts to assign the system passwords for root, craft, tsc, and craftppp.

The system displays a message that the password changes were successful.

12. Wait 5 to 10 minutes while the new software is installed.

When autoinstall completes, the system displays the message "Please remove the Installation CD from the CD drive and press  $\leq$ ENTER $>$ ."

- 13. Remove the CD from the CD drive, and close the CD drive door.
- 14. Press **Enter** to restart the system.

Note: If you accidentally allow the system to restart with the CD still in the drive, wait until you get to the install screen, and then eject the CD. Press Ctrl+Alt+Del to restart the system.

After the system restarts, the voice system messaging software starts automatically.

15. Wait until the system displays the message, "Press Enter to return to prompt ...", then press Enter.

The system displays the "localhost login:" prompt.

# **Return the system to service**

To complete the Release IA1.1-5.3 upgrade, restore full service as follows:  $\,$ 

- 1. Log in to the system as craft.
- 2. Accept the Netscape licensing agreement by clicking **Accept**.
- 3. Reinstall any previously installed software packages that you noted in step 3 of Prepare for <u>the upgrade</u>.
	- a. Reinstall all required software using the procedure in  $\Delta dd$  Software Packages.
		- Insert the Release IA1.1-5.3 software CD to reinstall the switch integration software (LANset or SWINset in the Switch Integrations Group). You can also install any other previously installed software packages on this CD at the same time (such as field in the Add-On Applications Group).
		- After the software installs correctly, click Install more software if you also need to install additional announcement sets. Otherwise, continue with step c.
	- b. Reinstall any additional announcement sets that were previously installed using the same procedure. Additional languages are located on a separate CD.
	- c. When all software is installed, click **Restart the system**.

After the system restarts, the voice system messaging software starts automatically.

4. Wait until the system displays the message "Press Enter to return to prompt ...", then press Enter.

The system displays the "localhost login:" prompt.

- 5. Log in as craft again.
- 6. Restore the files from the system backup. See **Performing a Restore** for this procedure.
	- The amount of time needed to restore the system is about the same as what it took to back up the data earlier. The backed-up data may be on multiple CDs for large systems.
	- Be sure to restore all the data and all data types for the system.

When all data is restored:

- a. Click Reboot to **Reboot the System**.
- b. <u>Log in</u> as craft again.
- c. Run an update to and from all remote networked machines to correct any database inconsistencies. See <u>Performing remote updates</u>
- d. Click **Return to Main** to return to the Administration menu.
- 7. Run acceptance tests to verify system performance. See System Acceptance Test for details. Tests should include:
	- Verify voice ports
	- Verify COSs
	- Verify language packages installed
	- Call answer
	- Voice mail
	- Outcalling
	- Test FAX messaging
	- Test Internet Messaging (if implemented)
- 8. Change the sa password.

**Note:** The customer must enter the passwords for the sa and vm logins.

9. Contact Services to have the system's passwords reset.

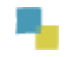

Search This C D Index Contact Us  $\odot$  2003 Avaya Inc. All rights reserved.

file://C:\Avaya\_INTUITY\_AUDIX\_LX\585\_313\_227\_2\_getstart.htm 5/21/2003<br>Bile://C:\Avaya\_INTUITY\_Bownload from Www.Somanuals.c<del>om</del>. All <del>Manuals</del> Search And Download.

Free Manuals Download Website [http://myh66.com](http://myh66.com/) [http://usermanuals.us](http://usermanuals.us/) [http://www.somanuals.com](http://www.somanuals.com/) [http://www.4manuals.cc](http://www.4manuals.cc/) [http://www.manual-lib.com](http://www.manual-lib.com/) [http://www.404manual.com](http://www.404manual.com/) [http://www.luxmanual.com](http://www.luxmanual.com/) [http://aubethermostatmanual.com](http://aubethermostatmanual.com/) Golf course search by state [http://golfingnear.com](http://www.golfingnear.com/)

Email search by domain

[http://emailbydomain.com](http://emailbydomain.com/) Auto manuals search

[http://auto.somanuals.com](http://auto.somanuals.com/) TV manuals search

[http://tv.somanuals.com](http://tv.somanuals.com/)